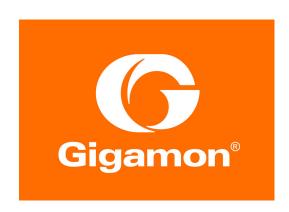

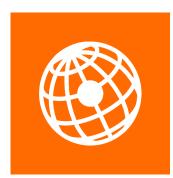

# V SERIES

# GigaSECURE® Cloud for AWS Configuration Guide

Version 5.6

Document Version: 2.0 (Change Notes)

### **COPYRIGHT**

Copyright © 2019 Gigamon Inc. All Rights Reserved. No part of this publication may be reproduced, transmitted, transcribed, stored in a retrieval system, or translated into any language in any form or by any means without Gigamon's written permission.

### TRADEMARK ATTRIBUTIONS

Copyright © 2019 Gigamon Inc. All rights reserved. Gigamon and the Gigamon logo are trademarks of Gigamon in the United States and/or other countries. Gigamon trademarks can be found at <a href="https://www.gigamon.com/legal-trademarks">www.gigamon.com/legal-trademarks</a>. All other trademarks are the trademarks of their respective owners.

DOCUMENT REVISION - 4/12/19

### **Change Notes**

When a document is updated, the document revision number on the cover page will indicate a new revision number, the Document Revision date is updated on the title page, and this table will describe what changed.

| Rev   | Date       | Change                                                                   |
|-------|------------|--------------------------------------------------------------------------|
| rev 1 | 03/29/2019 | Original release of document with the 5.6.00 release.                    |
| rev 2 | 04/12/2019 | Updated the following sections:                                          |
|       |            | <ul> <li>Introduction to GigaSECURE® Cloud for AWS on page 13</li> </ul> |
|       |            | <ul> <li>Installing IPSec on G-vTAP Agent on page 23</li> </ul>          |
|       |            | Splitting a Monitoring Session on page 44                                |
|       |            |                                                                          |
|       |            |                                                                          |

# Contents

| 1 | About This Guide                                                         | . 9 |
|---|--------------------------------------------------------------------------|-----|
|   | Licensing Information                                                    | . 9 |
|   | Bring Your Own License (BYOL)                                            | . 9 |
|   | Pay-As-You-Go (PAYG)                                                     | 10  |
|   | Applying Licensing                                                       |     |
|   | Installing and Upgrading GigaVUE Fabric Manager                          | 12  |
| 2 | Overview                                                                 | 13  |
|   | Introduction to GigaSECURE® Cloud for AWS                                |     |
|   | Supported Architecture                                                   |     |
|   | Hybrid Cloud                                                             |     |
|   | Multi-VPC Cloud                                                          |     |
|   | Shared Fabric Controllers and Node Configuration                         |     |
| 3 | Configuring the Components in AWS                                        | 17  |
| J |                                                                          |     |
|   | VPN Connectivity                                                         |     |
|   | At a Glance                                                              |     |
|   | Obtaining the AMI                                                        |     |
|   | GigaSECURE® Cloud in AWS Public Cloud                                    |     |
|   | GigaSECURE® Cloud in AWS GovCloud                                        |     |
|   | G-vTAP Agents                                                            |     |
|   | Single ENI Configuration                                                 | _   |
|   | Dual ENI Configuration                                                   |     |
|   | Installing the G-vTAP Agents                                             |     |
|   | Installing from an Ubuntu/Debian Package                                 |     |
|   | Installing from an RPM Package                                           |     |
|   | Windows Agent Installation                                               | 22  |
|   | Installing IPSec on G-vTAP Agent                                         | 23  |
|   | Installing from an Ubuntu/Debian Package                                 |     |
|   | Installing from Red Hat Enterprise Linux and CentOS                      |     |
|   | Installing from Red Hat Enterprise Linux and CentOS with Selinux Enabled |     |
|   | Creating Images with Agent Installed                                     |     |
|   | Establishing Connection to AWS                                           |     |
|   | Configuring the G-vTAP Controllers                                       |     |
|   | Configuring the GigaVUE V Series Controllers                             |     |
|   | Configuring the GigaVUE V Series Nodes                                   | 34  |

| 4 | Configuring Monitoring Sessions in AWS               | . 37 |
|---|------------------------------------------------------|------|
|   | Overview of GigaSECURE® Cloud in AWS Components      | 37   |
|   | Creating Tunnel Endpoints                            |      |
|   | Creating a Monitoring Session                        | 41   |
|   | Creating a New Monitoring Session                    | 42   |
|   | Cloning a Monitoring Session                         |      |
|   | Splitting a Monitoring Session                       |      |
|   | Creating a Map                                       | 45   |
|   | Agent Pre-filtering                                  |      |
|   | Adding Applications to the Monitoring Session        | 52   |
|   | Sampling                                             |      |
|   | Slicing                                              |      |
|   | Masking                                              |      |
|   | NetFlow                                              |      |
|   | Deploying the Monitoring Session                     |      |
|   | Adding Header Transformations                        |      |
|   | Viewing the Statistics                               |      |
|   | Viewing the Topology                                 |      |
|   | Configuring the AWS Settings                         |      |
|   | Configuring the Proxy Server                         |      |
|   | Setting Up Email Notifications                       |      |
|   | Alarms and Events                                    |      |
|   | Filtering Alarms/Events                              |      |
|   | Audit Logs                                           |      |
|   | Filtering Audit Logs                                 | 87   |
| 5 | Upgrading the GigaVUE-FM Instance                    | 29   |
| J |                                                      |      |
|   | At a Glance                                          |      |
|   | Stopping the GigaVUE FM Instance                     |      |
|   | Creating a Snapshot of the GigaVUE-FM Instance       |      |
|   | Upgrading the GigaVUE-FM Instance                    | 94   |
| 6 | Upgrading the Virtual Fabric                         | 97   |
| U |                                                      |      |
|   | Prerequisite                                         |      |
|   | opgrading the digavor v Series Controllers and Nodes | 97   |
| 7 | Glossary                                             | 101  |
| • |                                                      | 101  |
| 8 | Compatibility Matrix                                 | 103  |
|   |                                                      | 103  |
|   | Supported Features in GigaVUE V Series Nodes         | 103  |
|   | Supported Features in G-vTAP Agents                  | 103  |
|   | Supported Features in G-VTAF Agents                  | 104  |
| 9 | Additional Sources of Information                    | 105  |
| - | Documentation                                        | 105  |
|   | Documentation Feedback                               | 105  |
|   | Contacting Technical Support                         | 103  |
|   | Contacting Sales                                     |      |
|   |                                                      |      |

| Premium Support       | 106 |
|-----------------------|-----|
| The Gigamon Community | 107 |

# 1 About This Guide

This guide describes how to configure GigaSECURE cloud for AWS using the GigaVUE-FM interface. This guide also describes the procedure for setting up the traffic monitoring sessions for AWS using the GigaVUE-FM. For information about deploying the GigaSECURE® Cloud on the Amazon Web Services (AWS), refer to the GigaSECURE® Cloud for AWS Quick Start Guide.

# **Licensing Information**

GigaSECURE® Cloud is available in both the public AWS cloud and in AWS GovCloud, and supports the Bring Your Own License (BYOL) model and the hourly Pay-As-You-Go (PAYG) model that you can avail from the AWS Marketplace.

### Bring Your Own License (BYOL)

The AMI for the BYOL option can be purchased based on the number of TAP points and the term of the license. Gigamon offers the following options for purchasing the license:

- Traffic visibility for up to 100 virtual TAP points (ENIs)
- Traffic visibility for up to 1000 virtual TAP points (ENIs)

**Note:** Make sure you purchase a licensing option that can provide traffic visibility to all the TAP points in the VPC. If the licensing option cannot support all the TAP points, the ENIs are selected randomly for monitoring the traffic.

The minimum term for the license is 3 months.

A free trial is made available in the AWS Marketplace and in the Community AMIs. The trial version provides traffic visibility for up to 10 virtual TAP points for 30 days. When a new license is purchased, the 10 virtual TAP points are replaced with however many TAP points the licensing option supports.

For purchasing licenses with the BYOL option, contact our Gigamon Sales. Refer to *Contacting Sales* on page 106.

### Pay-As-You-Go (PAYG)

The AMI for the Pay-As-You-Go (PAYG) option is available in the AWS Marketplace. The hourly PAYG option charges the users for the AWS services availed on an hourly basis. For example, AWS charges the users for the period the GigaVUE-FM instance is running in the EC2 instances. When the instance stops, AWS stops charging the users. The PAYG model has no term contract.

It is a perpetual license that supports up to 100 TAP points. To support additional TAP points, a new license must be purchased from Gigamon.

**Note:** While upgrading GigaVUE-FM, make sure you choose the AMI with the same licensing option as the current AMI. For example, assume that a user has purchased GFM-AWS-100 license with hourly pricing. While upgrading GigaVUE-FM, the user must select the AMI with the same GFM-AWS-100 license associated. Else, there could be discrepancy in the number of instances monitored.

For purchasing licenses with the PAYG option, contact the Gigamon Sales. Refer to *Contacting Sales* on page 106.

### **Applying Licensing**

After obtaining the license, use the information sent to you by Gigamon to generate the license keys.

To generate the license keys:

- 1. In the Email received from Gigamon, copy one or more Gigamon Installation Keys (GIK).
- 2. Locate the MAC address of the virtual network adapter. The license is only valid with the corresponding MAC address.
- 3. Go to https://licensing.gigamon.com to generate GIK.

**4.** In the Generate License page, enter the appropriate information. Multiple GIKs can be entered by clicking the + button.

### Field marked in red asterisks are mandatory. Company Name\* 0 First Name\* 0 Last Name\* 0 Email Address\* 0 user@your\_company.com Verify Email Address\* 0 Phone Number Street Name 11 Wall Street City / Zip Code New York 10005 Country / State Select Country GIK\* MAC Address\* I agree and accept the End-User Licensing Agreement.

Figure 1-1: Generate License Page

**Generate License** 

- 5. Select the I agree and accept the End-User Licensing Agreement check box and click Submit. The license keys are generated.
- 6. Copy the license keys into a Notepad.
- **7.** Launch the GigaVUE-FM instance. For information, refer to *G-vTAP Agents* on page 19.
- 8. After launching the GigaVUE-FM instance, log in to GigaVUE-FM.
- 9. In the GigaVUE-FM instance, go to **Administration > System > License** page.

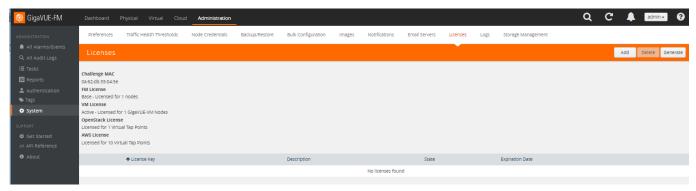

Figure 1-2: GigaVUE-FM License Page

**10.** Click **Add** and enter the license key or keys copied in step 6 into the Add License box, and then click **Save** to apply the license.

# Installing and Upgrading GigaVUE Fabric Manager

You can install and upgrade the GigaVUE® Fabric Manager (GigaVUE-FM) on cloud or on-premises.

- Cloud—To install and upgrade GigaVUE-FM inside your AWS environment, you
  can simply launch the GigaVUE-FM instance in your VPC. For installing the
  GigaVUE-FM instance, . For upgrading the GigaVUE-FM instance, refer to
  Upgrading the GigaVUE-FM Instance on page 89.
- On-premises—To install and upgrade GigaVUE-FM in your enterprise data center, refer to *GigaVUE-FM User's Guide* available in the Customer Portal.

# 2 Overview

This chapter introduces the components of GigaSECURE® Cloud for AWS and the supported architecture. Refer to the following sections for details:

- Introduction to GigaSECURE® Cloud for AWS on page 13
- GigaSECURE® Cloud for AWS includes the following components: on page 13
- Supported Architecture on page 15

# Introduction to GigaSECURE® Cloud for AWS

GigaVUE® Fabric Manager (GigaVUE-FM) is a web-based fabric management interface that provides a single pane of glass visibility and management of both the physical and virtual traffic that form the GigaSECURE® Cloud.

GigaVUE-FM integrates with the Amazon Elastic Cloud Compute (EC2) APIs and deploys the components of the GigaSECURE® Cloud for AWS in the Virtual Private Cloud (VPC).

The GigaVUE-FM is launched by subscribing to the GigaSECURE® Cloud for AWS in the Community AMIs. Once the GigaSECURE® Cloud for AWS instance is launched, the rest of the AMIs residing in the Community AMIs are automatically launched from GigaVUE-FM.

GigaSECURE® Cloud for AWS includes the following components:

 GigaVUE® Fabric Manager (GigaVUE-FM) is a web-based fabric management interface that provides a single pane of glass visibility and management of both the physical and virtual traffic that forms the GigaSECURE® Cloud for AWS.

GigaVUE-FM can be installed on-premises or launched as an Amazon Machine Image (AMI) in AWS. GigaVUE-FM manages the configuration of the following components in your Amazon Virtual Private Clouds (VPC):

- GigaVUE V Series nodes
- G-vTAP Controllers
- GigaVUE V Series Controllers

To launch the AMI in AWS, refer to *Obtaining the AMI* on page 18 and *G-vTAP Agents* on page 19.

To install GigaVUE-FM on premise, refer to *GigaVUE-FM User's Guide* available in the Customer Portal.

- G-vTAP agent is an agent that is deployed in the Elastic Compute Cloud (EC2) instance. This agent mirrors the selected traffic from the instances (virtual machines) to the GigaVUE® V Series node.
  - The G-vTAP agent is offered as a Debian (.deb) or Redhat Package Manager (.rpm) package. Refer to *Installing the G-vTAP Agents* on page 21.
- GigaVUE® V Series node is a visibility node that aggregates mirrored traffic from multiple G-vTAP agents. It applies filters, manipulates the packets using GigaSMART applications, and distributes the optimized traffic to cloud-based tools or backhaul to on premise device or tools. GigaSECURE® Cloud for AWS uses the standard IP GRE or VXLAN tunnels to deliver traffic to tool endpoints.

**Note:** Starting in software version 5.6, with G-vTAP version 1.6-1, IPSec can be used to establish a secure tunnel between G-vTAP agents and GigaVUE V Series nodes, especially in a shared controller and GigaVUE V Series node configuration where cross VPC tunneling may be required to be encrypted (refer Table 2-1 on page 14).

- G-vTAP Controller manages multiple G-vTAP agents and orchestrates the flow of mirrored traffic to GigaVUE V Series nodes. GigaVUE-FM uses one or more G-vTAP Controllers to communicate with the G-vTAP agents.
- GigaVUE V Series Controller manages multiple GigaVUE V Series nodes and orchestrates the flow of traffic from GigaVUE V Series nodes to the monitoring tools. GigaVUE-FM uses one or more GigaVUE V Series Controllers to communicate with the GigaVUE V Series nodes.

You can choose one of the following two options for configuring the components described above:

Table 2-1: Configuration options for Controllers and Nodes

| Option 1: Standard<br>Configuration          | GigaVUE V Series nodes, GigaVUE V Series controllers and G-vTAP controllers are launched in all the VPCs.                                                                               |
|----------------------------------------------|----------------------------------------------------------------------------------------------------|
| Option 2: Shared<br>Controller and GigaVUE V | GigaVUE V Series nodes, GigaVUE V Series controllers and G-vTAP controllers are launched in a shared VPC.                                                                               |
| Series Node Configuration                    | <b>NOTE:</b> Peering must be active between VPCs within the same monitoring domain if the shared controller and V Series option is chosen for configuring the components.               |
|                                              | A monitoring domain in a shared controller/GigaVUE V Series node configuration consists of a group of connections. Refer to the following sections for details about Monitoring Domain: |
|                                              | Establishing Connection to AWS on page 25                                                                                                    |
|                                              | Creating a New Monitoring Session on page 42                                                                                                    |
|                                              | Cloning a Monitoring Session on page 42                                                                                                    |
|                                              | Splitting a Monitoring Session on page 44                                                                                                    |

# **Supported Architecture**

GigaSECURE® Cloud for AWS supports the following cloud deployment models:

- Hybrid Cloud on page 15
- Multi-VPC Cloud on page 15
- Shared Fabric Controllers and Node Configuration on page 16

### **Hybrid Cloud**

In the hybrid cloud deployment model, you can send the customized traffic to the tools in AWS as well as the tools in the enterprise data center.

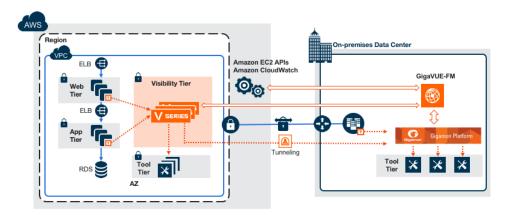

Figure 2-1: Hybrid Cloud Deployment

### Multi-VPC Cloud

In the public cloud deployment model, you can send the customized traffic from a single VPC to the tools residing in the same VPC or from multiple VPCs to the tools residing in a different VPC.

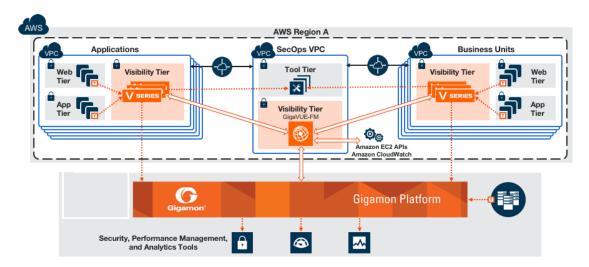

Figure 2-2: Public Cloud Deployment

### **Shared Fabric Controllers and Node Configuration**

In the Shared Fabric Controllers and Node Configuration deployment model, the following Gigamon components are deployed in a shared VPC:

- G-vTAP Controllers
- GigaVUE V Series Controllers
- GigaVUE V Series nodes

With this deployment model, the controllers and nodes are easily manageable as they are launched from a shared VPC. This further reduces the cost involved in the configuration and management of the controllers and nodes in each VPCs.

**Note:** Peering must be active between VPCs within the same monitoring domain if this option is chosen for configuring the components.

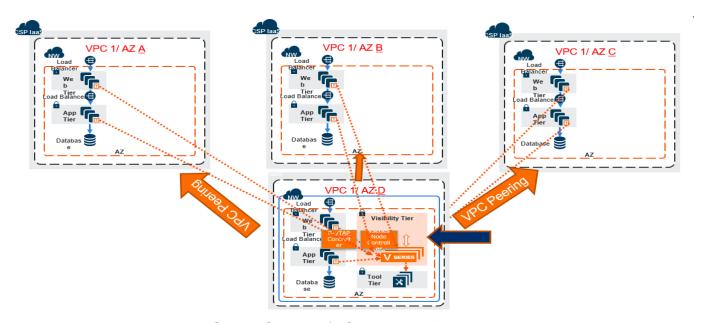

Figure 2-3: Shared Controller/V Series Node Deployment Model

# 3 Configuring the Components in AWS

This chapter describes how to launch a GigaVUE-FM instance and how to configure G-vTAP Controllers, GigaVUE V Series nodes, and GigaVUE V Series Controllers in your VPC.

Refer to the following sections for details:

- Obtaining the AMI on page 18
- G-vTAP Agents on page 19
- Establishing Connection to AWS on page 25

### **VPN Connectivity**

GigaVUE-FM requires Internet access to integrate with the AWS API endpoints and deploy its GigaSECURE® Cloud for AWS components. For more information about the VPN connectivity options, refer to Amazon Virtual Private Cloud Connectivity Options.

If there is no direct connection from FM to the AWS public end points, a proxy can be used. Please refer to *Configuring the Proxy Server* in the *GigaSECURE® Cloud for AWS Configuration Guide*.

# At a Glance

You must perform the following steps to configure GigaSECURE® Cloud for AWS:

| Step 1:                         | Launch the GigaVUE-FM AMI                                                              |
|---------------------------------|----------------------------------------------------------------------------------------|
| Step 1.1:                       | Choose an instance type                                                                |
| Step 1.2:                       | Configure instance details                                                             |
| Step 1.3:                       | Add storage                                                                            |
| Step 1.4:                       | Add tag instance                                                                       |
| Step 1.5:                       | Configure security group                                                               |
| Step 1.6:                       | Review and launch                                                                      |
|                                 |                                                                                        |
| Step 2:                         | Install the G-vTAP agents                                                              |
| Step 2:<br>Step 3:              | Install the G-vTAP agents  Launch the visibility components in AWS                     |
| •                               | -                                                                                      |
| Step 3:                         | Launch the visibility components in AWS                                                |
| Step 3:                         | Launch the visibility components in AWS  Connect to AWS                                |
| Step 3:<br>Step 3.1<br>Step 3.2 | Launch the visibility components in AWS  Connect to AWS  Launch the G-vTAP controllers |

# Obtaining the AMI

The AMI for the GigaSECURE® Cloud for AWS is available in both the AWS Public Cloud and in AWS GovCloud.

### GigaSECURE® Cloud in AWS Public Cloud

The AMI for the GigaSECURE® Cloud for AWS is available in the AWS Marketplace for both the Bring Your Own License (BYOL) and the Pay-As-You-Go (PAYG) options. Figure 3-1 on page 19 shows both the licensing models in the AWS Marketplace.

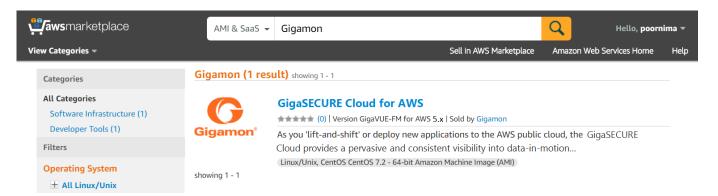

Figure 3-1: AMI in the AWS Public Cloud

For purchasing licensing with the BYOL option, contact the Gigamon Sales. Refer to *Contacting Sales* on page 106.

### GigaSECURE® Cloud in AWS GovCloud

AWS GovCloud is an isolated AWS region that contains specific regulatory and compliance requirements of the US government agencies. The AWS GovCloud (US) Region adheres to U.S. International Traffic in Arms Regulations (ITAR) requirements.

To monitor the instances that contain all categories of Controlled Unclassified Information (CUI) data and sensitive government data in the AWS GovCloud (US) Region, the AWS GovCloud AMI provides the same robust features in the AWS GovCloud as in the AWS public cloud.

# **G-vTAP Agents**

A G-vTAP agent is a tiny footprint user-space agent (G-vTAP) that is deployed in an EC2 instance. This agent mirrors the selected traffic from a source interface to a destination mirror interface. The mirrored traffic is encapsulated using GRE or VXLAN tunneling and then sent to the GigaVUE® V Series node. If secure tunnel option is selected, then IPSec is used to establish secure tunnel between G-vTAP agent and GigaVUE V Series nodes.

A G-vTAP agent consists of a source interface and a destination interface. The network packets collected from the source interface are sent to the destination interface. From the destination interface, the packets traverse through the L2 GRE/VXLAN tunnel interface or IPSec tunnel interface to the GigaVUE V Series node.

A source interface can be configured with one or more ENIs. While configuring a source interface, you can specify the direction of the traffic to be monitored in the instance. The direction of the traffic can be egress or ingress or both.

**NOTE:** For environments with both Windows and Linux agents or just windows agents, VXLAN tunnels in the G-vTAP controller specification is required.

### **Linux Agent Installation**

Refer to the following sections for the Linux agent installation:

- Single ENI Configuration on page 20
- Dual ENI Configuration on page 20
- Installing the G-vTAP Agents on page 21
- Installing from an Ubuntu/Debian Package on page 21
- Installing from an RPM Package on page 22

Then refer to Creating Images with Agent Installed on page 25.

### Single ENI Configuration

A single ENI acts both as the source and the destination interface. A G-vTAP agent with a single ENI configuration lets you monitor the ingress or egress traffic from the ENI. The monitored traffic is sent out using the same ENI.

For example, assume that there is only one interface eth0 in the monitoring instance. In the G-vTAP configuration, you can configure eth0 as the source and the destination interface, and specify both egress and ingress traffic to be selected for monitoring purpose. The egress and ingress traffic from eth0 is mirrored and sent out using the same interface.

Using a single ENI as the source and the destination interface can sometimes cause increased latency in sending the traffic out from the instance.

### **Dual ENI Configuration**

A G-vTAP agent lets you configure two ENIs. One ENI can be configured as the source interface and another ENI can be configured as the destination interface.

For example, assume that there is eth0 and eth1 in the monitoring instance. In the G-vTAP agent configuration, eth0 can be configured as the source interface and egress traffic can be selected for monitoring purpose. The eth1 interface can be configured as the destination interface. So, the mirrored traffic from eth0 is sent to eth1. From eth1, the traffic is sent to the GigaVUE V Series node.

### Installing the G-vTAP Agents

You must have sudo/root access to edit the G-vTAP agent configuration file.

For dual or multiple ENI configuration, you may need to modify the network configuration files to make sure that the extra ENI will initialize at boot time.

You can install the G-vTAP agents either from Debian or RPM packages as follows:

- Installing from an Ubuntu/Debian Package
- Installing from an RPM Package

You can install IPSec on G-vTAP agents either from Debian or RPM packages. Refer to the section *Installing IPSec on G-vTAP Agent*.

### Installing from an Ubuntu/Debian Package

To install from a Debian package:

- 1. Download the G-vTAP Agent Debian (.deb) package.
- Copy this package to your instance. Install the package with root privileges, for example:

```
ubuntu@ip-10-0-0-246:~$ ls gvtap-agent_1.6-1_amd64.deb ubuntu@ip-10-0-0-246:~$ sudo dpkg -i gvtap-agent_1.6-1_amd64.deb
```

3. Once the G-vTAP package is installed, modify the file /etc/gvtap-agent/ gvtap-agent.conf to c onfigure and register the source and destination interfaces.

Example 1—Configuration example to monitor ingress and egress traffic at interface eth0 and use the same interface to send out the mirrored packets

```
# eth0 mirror-src-ingress mirror-src-egress mirror-dst
```

Example 2—Configuration example to monitor ingress and egress traffic at interface eth0 and use the interface eth1 to send out the mirrored packets

```
# eth0 mirror-src-ingress mirror-src-egress
# eth1 mirror-dst
```

Example 3—Configuration example to monitor ingress and egress traffic at interface eth0 and eth 1; use the interface eth1 to send out the mirrored packets

```
# eth0 mirror-src-ingress mirror-src-egress
# eth1 mirror-src-ingress mirror-src-egress mirror-dst
```

- 4. Save the file.
- **5.** Reboot the instance.

The G-vTAP agent status will be displayed as running. Check the status using the following command:

```
ubuntu@ip-10-0-0-246:~\$ sudo service gvtap-agent status G-vTAP Agent is running
```

### Installing from an RPM Package

To install from an RPM (.rpm) package on a Redhat, CentOS, or other RPM-based system:

- 1. Download the G-vTAP Agent RPM (.rpm) package.
- 2. Copy this package to your instance. Install the package with root privileges, for example:

```
[ec2-user@ip-10-0-0-214 ~]$ ls
gvtap-agent_1.6-1_x86_64.rpm
[ec2-user@ip-10-0-0-214 ~]$ sudo rpm -i
   gvtap-agent 1.6-1 x86 64.rpm
```

3. Modify the file /etc/gvtap-agent/gvtap-agent.conf to configure and register the source and destination interfaces.

Example 1—Configuration example to monitor ingress and egress traffic at interface eth0 and use the same interface to send out the mirrored packets

```
# eth0 mirror-src-ingress mirror-src-egress mirror-dst
```

Example 2—Configuration example to monitor ingress and egress traffic at interface eth0 and use the interface eth1 to send out the mirrored packets

```
# eth0 mirror-src-ingress mirror-src-egress
# eth1 mirror-dst
```

Example 3—Configuration example to monitor ingress and egress traffic at interface eth0 and eth 1; use the interface eth1 to send out the mirrored packets

```
# eth0 mirror-src-ingress mirror-src-egress
# eth1 mirror-src-ingress mirror-src-egress mirror-dst
```

- 4. Save the file.
- 5. Reboot the instance.

Check the status with the following command:

```
[ec2-user@ip-10-0-0-214 ~]$ sudo service gvtap-agent status G-vTAP Agent is running
```

### Windows Agent Installation

To install the Windows agent:

- 1. Download the Windows agent package.
- 2. Extract the contents of the .zip file into a convenient location.
- 3. Run 'WinPcap\_4\_1\_3.exe' (located in the 'winpcap' folder) as **Administrator**.
- 4. Run 'install.bat' as **Administrator**.
- 5. If you want to start the Windows G-vTAP agent, you may do one of the following:
  - Reboot the VM.
  - Run 'sc start gytap' from the command prompt.
  - · Start the G-vTAP Agent from the Task Manager.

Next, refer to Creating Images with Agent Installed on page 25.

### Installing IPSec on G-vTAP Agent

IPSec can be used to establish a secure connection between G-vTAP agents and GigaVUE V series nodes. If IPSec is used to establish a secure connection, then you must install IPSec on G-vTAP agent instances.

**Note:** Secure Tunnel configuration is supported only on the following operating systems:

- CentOS
- Red Hat Linux
- Ubuntu

To install IPSec on G-vTAP agent you need the following files:

- StrongSwan binary installer TAR file: The TAR file contains strongSwan binary installer for different platforms. Each platform has its own TAR file. Refer to https:// www.strongswan.org/ for more details.
- IPSec package file: The package file includes the following:
  - CA Certificate
  - Private Key and Certificate for G-vTAP Agent
  - IPSec configurations

Refer to the following sections for installing IPSec on G-vTAP Agent:

- Installing from an Ubuntu/Debian Package on page 23
- Installing from Red Hat Enterprise Linux and CentOS on page 24
- Installing from Red Hat Enterprise Linux and CentOS with Selinux Enabled on page 24

### Installing from an Ubuntu/Debian Package

- 1. Launch the G-vTAP agent AMI.
- 2. Copy the G-vTAP package files and strongSwan TAR file to the G-vTAP agent:
- strongswan5.3.5-1ubuntu3.8 amd64-deb.tar.gz
- gvtap-agent\_1.6-1\_amd64.deb
- gvtap-ipsec\_1.6-1\_amd64.deb
- 3. Install the G-vTAP agent package file:

```
sudo dpkg -i gvtap-agent 1.6-1 amd64.deb
```

**4.** Edit gvtap-agent.conf file to configure the required interface as source/destination for mirror:

```
eth0# mirror-src-ingress mirror-src-egress mirror-dst
sudo /etc/init.d/qvtap-agent restart
```

5. Install strongSwan:

```
tar -xvf strongswan5.3.5-1ubuntu3.8_amd64-deb.tar.gz
  cd strongswan-5.3.5-1ubuntu3.8 amd64/
```

```
sudo sh ./swan-install.sh
```

**6.** Install IPSec package:

```
sudo dpkg -i gvtap-ipsec 1.6-1 amd64.deb
```

### Installing from Red Hat Enterprise Linux and CentOS

- 1. Launch RHEL/CentOS agent AMI image.
- 2. Copy the following package files and strongSwan TAR files to the G-vTAP agent:
- strongswan-5.7.1-1.el7.x86\_64.tar.gz for rhel7/centOS7
- gvtap-agent\_1.6-1\_x86\_64.rpm
- gvtap-ipsec 1.6-1 x86 64.rpm
- **3.** Install G-vTAP agent package:

```
sudo rpm -ivh gvtap-agent 1.6-1 x86 64.rpm
```

**4.** Edit gvtap-agent.conf file to configure the required interface as source/destination for mirror:

```
# eth0 mirror-src-ingress mirror-src-egress mirror-dst
# sudo /etc/init.d/gvtap-agent restart
```

5. Install strongSwan:

```
tar -xvf strongswan-5.7.1-1.el7.x86_64.tar.gz
cd strongswan-5.7.1-1.el7.x86_64
sudo sh ./swan-install.sh
```

**6.** Install IPSec package:

```
sudo rpm -i gvtap-ipsec 1.6-1 x86 64.rpm
```

**Note:** You must install IPSec package after installing StrongSwan.

### Installing from Red Hat Enterprise Linux and CentOS with Selinux Enabled

- 1. Launch the RHEL/CentOS agent AMI image.
- 2. Copy package files and strongSwan TAR file to G-vTAP agent.
- strongswan-5.7.1-1.el7.x86\_64.tar.gz for rhel7/centOS7
- gvtap-agent 1.6-1 x86 64.rpm
- gvtap-ipsec\_1.6-1\_x86\_64.rpm
- gvtap.te and gvtap\_ipsec.te files (type enforcement files)
- checkmodule -M -m -o gvtap.mod gvtap.te semodule\_package -o gvtap.pp -m gvtap.mod sudo semodule -i gvtap.pp
- 4. checkmodule -M -m -o gvtap\_ipsec.mod gvtap\_ipsec.te semodule\_package -o gvtap\_ipsec.pp -m gvtap\_ipsec.mod sudo semodule -i gvtap\_ipsec.pp
- 5. Install G-vTAP agent package:

```
sudo rpm -ivh gvtap-agent 1.6-1 x86 64.rpm
```

**6.** Edit gvtap-agent.conf file to configure the required interface as source/destination for mirror:

```
# eth0 mirror-src-ingress mirror-src-egress mirror-dst
# sudo /etc/init.d/gvtap-agent restart
```

7. Install strongSwan:

```
tar -xvf strongswan-5.7.1-1.el7.x86_64.tar.gz
cd strongswan-5.7.1-1.el7.x86_64
sudo sh ./swan-install.sh
```

**8.** Install IPSec package:

```
sudo rpm -i gvtap-ipsec_1.6-1_x86_64.rpm
```

### **Creating Images with Agent Installed**

If you want to avoid downloading and installing the G-vTAP agents every time there is a new instance to be monitored, you can save the G-vTAP agent running on an instance as a private AMI. When a new G-vTAP agent is launched in an instance, GigaVUE-FM automatically updates the number of monitoring instances in the monitoring session.

To save the G-vTAP agent as an AMI:

- 1. From the EC2 console, right click the instance.
- 2. Click Image > Create Image.

To launch the G-vTAP agent AMI:

- 1. Follow steps 1 to 11 as described in *G-vTAP Agents* on page 19 to launch the G-vTAP agent AMI.
- 2. In that procedure:
  - a. Choose t2 medium as the instance type.
  - **b.** When you add a device, click **Add Device** and add another ENI which acts as a mirror subnet.

### **Establishing Connection to AWS**

GigaVUE-FM connects to the VPC through the EC2 API endpoint. HTTPS is the default protocol which GigaVUE-FM uses to communicate with the EC2 API. For more information about the endpoint and the protocol used, refer to <a href="http://docs.aws.amazon.com/general/latest/gr/rande.html#ec2\_region">http://docs.aws.amazon.com/general/latest/gr/rande.html#ec2\_region</a>. Once the connection is established, you must configure the visibility components as described in the following sections.

GigaVUE-FM provides you the flexibility to connect to multiple VPCs. You can choose the VPC ID and launch the GigaSECURE® Cloud in AWS components in the desired VPCs.

To connect to AWS using GigaVUE-FM:

- 1. Click **Cloud** in the top navigation link.
- 2. Under AWS, select **Configuration > Connections**, and then click the **New** drop-down menu. You can either create a new monitoring domain or a new connection.
- If you select **Monitoring Domain**, then the **Create Monitoring Domain** dialog box is displayed. Enter the alias that is used to identify the monitoring domain.
- If you select **Connection**, then the AWS Connection page is displayed.

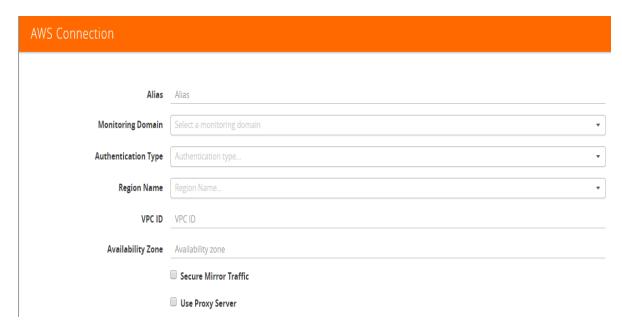

Figure 3-2: AWS Connection

• Enter or select the appropriate information as shown in Table 3-1 on page 26.

Table 3-1: AWS Connection

| Field                  | Description                                                                                                    |
|------------------------|----------------------------------------------------------------------------------------------------|
| Alias                  | An alias used to identify the connection to AWS. For example, vpcs-48b0ac2c-Oregon.                                                                                                    |
| Monitoring<br>Domain   | An alias used to identify the monitoring domain. You can either create a new monitoring domain or select an existing monitoring domain that is already created.  NOTE: Monitoring domain consists of set of connections. |
| Authentication<br>Type | Authentication type for the connection. Options are:  Basic Credentials  EC2 Instance Role  For more information, refer to AWS Quick Start Guide.                                                                        |
| Region Name            | AWS region for the connection. For example, EU (London).                                                                                                    |
| VPC ID                 | ID of the target VPC for establishing the connection.                                                                                                    |
| Availability<br>Zone   | Availability zone of the VPC. For example, US-West-2c.                                                                                                    |

Table 3-1: AWS Connection

| Field                               | Description                                                                                                    |
|-------------------------------------|----------------------------------------------------------------------------------------------------|
| Access Key/<br>Secret Access<br>Key | Access key and secret access key that are used to establish AWS connection. These keys are required when the authentication type is Basic Credentials.                                               |
| Secure Mirror<br>Traffic            | Check box to establish secure tunnel between G-vTAP agents and GigaVUE V Series nodes (especially in a shared controller and GigaVUE V Series node configuration)                                    |
| Use Proxy<br>Server                 | Check box to add a proxy server. Proxy server enables communication from GigaVUE-FM to the Internet, if there is no Internet access to the VPC.                                                      |
| Proxy Server                        | The list of proxy servers already configured in GigaVUE-FM. For more information on adding the proxy servers before configuring the AWS connection, refer to Configuring the Proxy Server on page 83 |
| Add Proxy<br>Server                 | The proxy sever can be configured from the AWS Connection page. Click <b>Add Proxy Server</b> . For more information, refer to <i>Configuring the Proxy Server</i> on page 83.                       |

### 3. Click Save.

If the connection is established, the status is displayed as **Connected** in the Connections page. GigaVUE-FM discovers the inventory of the VPC in the background.

If the connection fails, an error message is displayed specifying the cause of failure. The connection status is also displayed in Cloud>Audit Logs. Refer to Figure 3-3 on

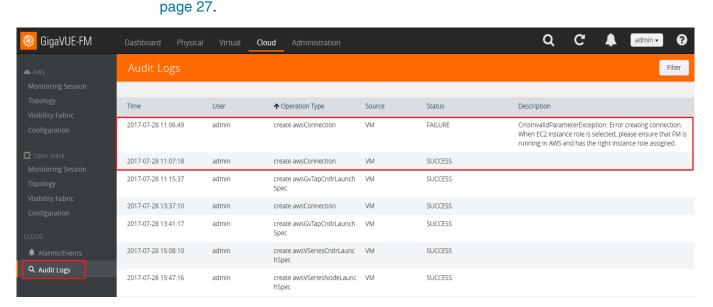

Figure 3-3: Audit Logs

### Configuring the G-vTAP Controllers

A G-vTAP Controller manages multiple G-vTAP agents and orchestrates the flow of mirrored traffic to GigaVUE V Series nodes.

**Note:** A single G-vTAP Controller (instance type t2.micro) can manage up to 1000 G-vTAP agents.

A G-vTAP Controller can only manage G-vTAP agents that has the same version. For example, the G-vTAP Controller v1.3 can only manage G-vTAP agents v1.3. So, if you have G-vTAP agents v1.2 still deployed in the EC2 instances, you must configure both G-vTAP Controller v1.2 and v1.3.

While configuring the G-vTAP Controllers, you can also specify the tunnel type to be used for carrying the mirrored traffic from the G-vTAP agents to the GigaVUE V Series nodes. The tunnel type can be L2GRE or VXLAN.

To configure the G-vTAP Controllers:

- 1. Click **Cloud** in the top navigation link.
- 2. Under AWS, click Configuration > G-vTAP Controllers.
- 3. Click **New**. The G-vTAP Configuration page is displayed as shown in Figure 3-4 on page 28.

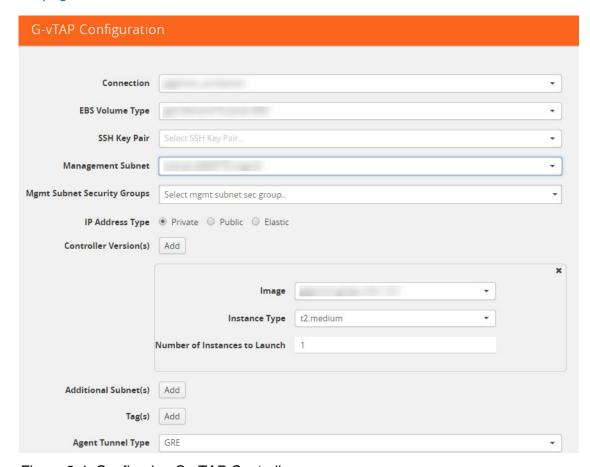

Figure 3-4: Configuring G-vTAP Controller

4. Enter or select the appropriate information as shown in Table 3-2 on page 29.

Table 3-2: Fields for G-vTAP Configuration

| Fields                         | Description                                                                                                    |
|--------------------------------|----------------------------------------------------------------------------------------------------|
| Connection                     | The name of the AWS connection. <b>NOTE:</b> For shared controller/GigaVUE V series node configuration, you must select the required connection for configuring the G-vTAP Controller. Peering must be active in the selected connection to allow the rest of the connections containing the V-series nodes to be monitored.                                                                                                    |
| EBS Volume Type                | The Elastic Block Store (EBS) volume that you can attach to a single G-vTAP Controller instance. The available options are gp2 (General Purpose SSD), io1 (Provisioned IOPS SSD), and standard (Magnetic).                                                                                                    |
| SSH KeyPair                    | The SSH key pair for the G-vTAP Controller.  For more information about SSH key pair, refer to the AWS Quick Start Guide.                                                                                                    |
| Management Subnet              | The subnet that is used for communication between the G-vTAP Controllers and the G-vTAP agents, as well as to communicate with GigaVUE-FM.  This is a required field. Every fabric node (both controllers and the nodes) need a way to talk to each other and FM. So they should share at least one management plane/subnet.                                                                                                    |
| Mgmt Subnet Security<br>Groups | The security group created for the G-vTAP Controller. For example, sg_gvtap-controller. For more information, refer to the AWS Quick Start Guide.                                                                                                    |
| IP Address Type                | <ul> <li>The IP address type. Select one of the following:</li> <li>Select Private if you want to assign an IP address that is not reachable over Internet. You can use private IP address for communication between the G-vTAP Controller instances and GigaVUE-FM instances in the same network.</li> <li>Select Public if you want the IP address to be assigned from Amazon's pool of public IP address. The public IP address gets changed every time the instance is stopped and restarted.</li> <li>Select Elastic if you want a static IP address for your instance. The option to select the Elastic IPs is displayed under Controller Version(s). The elastic IP address does not change when you stop or start the instance.</li> </ul> |

Table 3-2: Fields for G-vTAP Configuration

### **Fields**

### **Description**

### Controller Version(s)

The G-vTAP Controller version.

The G-vTAP Controller version you configure must always be the same as the G-vTAP agents' version number deployed in the EC2 instances. This is because the G-vTAP Controller v1.2 can only manage G-vTAP agents v1.2. Similarly, the G-vTAP Controller v1.3 can only manage G-vTAP agents v1.3.

If there are multiple versions of G-vTAP agents deployed in the EC2 instances, then you must configure multiple versions of G-vTAP Controllers that matches the version numbers of the G-vTAP agents.

**NOTE:** If there is a version mismatch between G-vTAP controllers and G-vTAP agents, GigaVUE-FM cannot detect the agents in the instances.

To add multiple versions of G-vTAP Controllers:

- a. Under Controller Versions, click Add.
- b. From the Image drop-down list, select a G-vTAP Controller image that matches with the version number of G-vTAP agents installed in the instances.
- c. From the Instance Type down-down list, select an instance type for the G-vTAP Controller. The recommended instance type is t2.micro.

**NOTE:** The instance type t2.nano is not supported.

- **d.** In **Number of Instances to Launch**, specify the number of G-vTAP Controllers to launch. The minimum number you can specify is 1.
- e. The Elastic IPs drop-down list appears only if the Elastic option is selected in the IP Address Type. From the Elastic IPs drop-down list, select an IP.

**NOTE:** The Elastic IPs must be allocated in the EC2 management console prior to step e.

# Controller Version(s) (continued)

An older version of G-vTAP Controller can be deleted once all the G-vTAP agents are upgraded to the latest version.

To delete a specific version of G-vTAP Controller, click  $\mathbf{x}$  (delete) next to its G-vTAP Controller image.

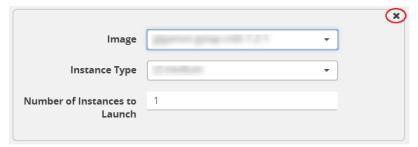

Figure 3-5: Delete a G-vTAP Controller Version

Once you delete a G-vTAP Controller image from the G-vTAP Configuration page, all the G-vTAP Controller instances of that version are deleted from AWS.

Table 3-2: Fields for G-vTAP Configuration

| Fields                                             | Description                                                                                                    |
|----------------------------------------------------|----------------------------------------------------------------------------------------------------|
| Additional Subnet(s)                               | (Optional) If there are G-vTAP agents on subnets that are not IP routable from the management subnet, additional subnets must be specified so that the G-vTAP Controller can communicate with all the G-vTAP agents.                                                                                                    |
|                                                    | Click <b>Add</b> to specify additional subnets, if needed. Also, make sure that you specify a list of security groups for each additional subnet.                                                                                                    |
| Tag(s)                                             | (Optional) The key name and value that helps to identify the G-vTAP Controller instances in your AWS environment. For example, you might have G-vTAP Controllers deployed in many regions. To distinguish these G-vTAP Controllers based on the regions, you can provide a name that is easy to identify such as us-west-2-gvtap-controllers. To add a tag: |
|                                                    | a. Click Add.                                                                                                    |
|                                                    | <b>b.</b> In the <b>Key</b> field, enter the key. For example, enter Name.                                                                                                    |
|                                                    | c. In the Value field, enter the key value. For example, us-west-2-gvtap-controllers.                                                                                                    |
|                                                    | When the G-vTAP Controllers are launched in the VPC, they appear as shown in Figure 3-6 on page 31:                                                                                                    |
|                                                    | Launch Instance Connect Actions >                                                                                                    |
|                                                    | Q search : poornima  Add filter                                                                                                    |
|                                                    | Name ▼ Instance ID ▼ Instance Type ▼ Availability Zone ▼ Instance State ▼                                                                                                    |
|                                                    | us-west-2c-gvtap-controllers i-065069f01bc1df0e3 12.medium us-west-2c   us-west-2c   us-west-2c                                                                                                    |
|                                                    | us-west-2c-gvtap-controllers i-081d78999e9ec8278 t2.medium us-west-2c   us-west-2c                                                                                                    |
|                                                    | Figure 3-6: G-vTAP Controllers with Custom Tag Name                                                                                                    |
| Agent Tunnel Type                                  | The type of tunnel used for sending the traffic from G-vTAP agents to GigaVUE V Series nodes. The options are GRE or VXLAN tunnels. If any Windows agents co-exist with Linux agents, VXLAN must be selected.                                                                                                    |
| G-vTAP Agent MTU<br>(Maximum<br>Transmission Unit) | The Maximum Transmission Unit (MTU) is the maximum size of each packet that the tunnel endpoint can carry from the G-vTAP agent to the GigaVUE V Series node.                                                                                                    |
|                                                    | For GRE, the default value is 9001.                                                                                                    |
|                                                    | For VXLAN, the default value is 8951. However, the G-vTAP agent tunnel MTU should be 50 bytes less than the agent's destination interface MTU size.                                                                                                    |
|                                                    | If Secure Mirror Traffic option is enabled, then to minimize fragmentation you must configuring MTU value for G-vTAP agent as follows:                                                                                                    |
|                                                    | With agent tunnel type L2GRE:                                                                                                    |
|                                                    | • If secure tunnel is enabled, MTU must be set as as (9001-42-53) = 8906.                                                                                                    |
|                                                    | <ul> <li>If secure tunnel is not enabled, MTU must be set as (9001-42)= 8959</li> </ul>                                                                                                    |
|                                                    | With agent tunnel type VXLAN                                                                                                    |
|                                                    | If secure tunnel is enabled, MTU must be set as (9001-50-53)= 8898                                                                                                    |
|                                                    | If secure tunnel is not enabled, MTU must be set as must be set as 8951.      No                                                                                                    |
|                                                    | <b>NOTE:</b> For AWS, platform MTU is 9001.                                                                                                    |

### 5. Click Save.

To view the G-vTAP Controllers connection status, click **Visibility Fabric > G-vTAP Controllers**.

The G-vTAP Controller instance takes a few minutes to fully initialize. After the initialization is complete, the connection status is displayed as **OK**. Refer to Figure 3-7 on page 32.

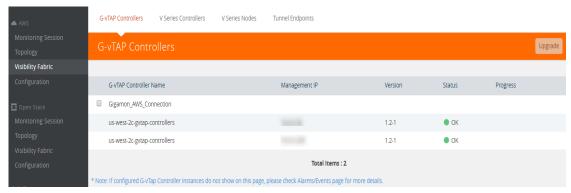

Figure 3-7: G-vTAP Controllers Connection Status

The G-vTAP Controller launch is displayed as an event in the **Cloud** > **Alarms/Events** page.

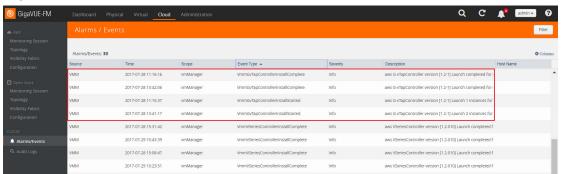

Figure 3-8: G-vTAP Controllers Events in Alarms/Events Page

To view the G-vTAP Controllers launched in your VPC:

- Login to the AWS account and select Services > EC2.
- 2. In the left navigation pane, click **Instances**. The G-vTAP Controllers launched in your VPC can be seen as shown Figure 3-9 on page 32.

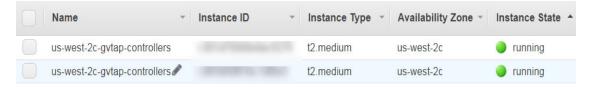

Figure 3-9: G-vTAP Controllers Configured in AWS

### Configuring the GigaVUE V Series Controllers

GigaVUE V Series Controller manages multiple GigaVUE V Series nodes and orchestrates the flow of traffic from GigaVUE V Series nodes to the monitoring tools. GigaVUE-FM uses one or more GigaVUE V Series Controllers to communicate with the GigaVUE V Series nodes.

**Note:** A single GigaVUE V Series Controller can manage up to 100 GigaVUE V Series nodes. The recommended minimum instance type is t2.micro for V Series Controller.

To configure the GigaVUE V Series Controller, do the following:

- 1. Select AWS > Configuration > V Series Controllers.
- 2. Click **New**. The V Series Controller Configuration page opens.

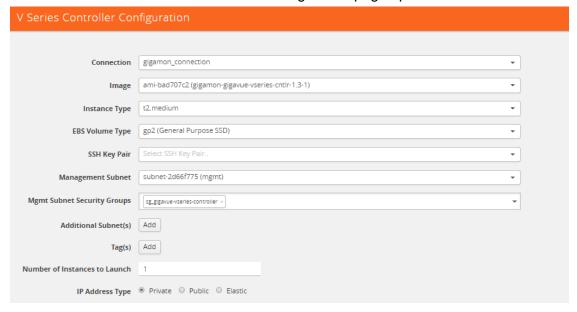

Figure 3-10: Configuring the GigaVUE V Series Controller

**Note:** For shared controller/GigaVUE V Series node configuration, you must select the required connection for configuring the V Series Controller. Peering must be active in the selected connection to allow the rest of the connections to be monitored.

3. Follow Step 4, Step 5, and Step as described in *Configuring the G-vTAP Controllers* on page 27 and select the appropriate information for GigaVUE V Series Controllers.

To view the GigaVUE V Series Controller configured in your VPC:

- 1. Login to the AWS account and select **Services > EC2**.
- 2. In the left navigation pane, click **Instances**. The *GigaVUE V Series Controller* configured in your VPC can be seen as shown Figure 3-9 on page 32.

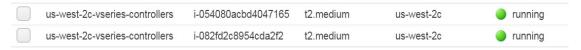

Figure 3-11: GigaVUE V Series Controllers Configured in AWS

### Configuring the GigaVUE V Series Nodes

GigaVUE® V Series node is a visibility node that aggregates mirrored traffic from multiple G-vTAP agents. It applies filters, manipulates the packets using GigaSMART applications, and distributes the optimized traffic to cloud-based tools or backhaul to GigaSECURE® Cloud for AWS using the standard IP GRE or VXLAN tunnels.

GigaVUE V Series nodes can be successfully launched only after GigaVUE V Series Controller is fully initialized and the status is displayed as OK.

To launch a GigaVUE V Series node, do the following:

- 1. Select AWS > Configuration > V Series Nodes.
- 2. Click **New**. The V Series Node Configuration page is displayed as shown in Figure 3-12 on page 34.

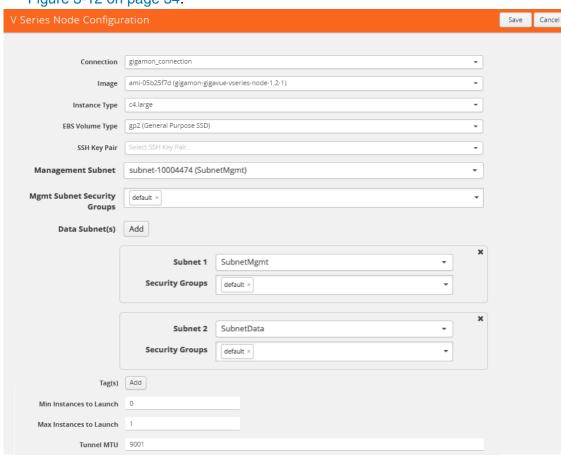

Figure 3-12: Configuring the GigaVUE V Series Node

**Note:** Make sure the GigaVUE V Series node version matches with the GigaVUE V Series Controller version that is already configured.

3. Enter or select the appropriate information as shown in Table 3-2 on page 29.

Table 3-3: Fields for GigaVUE V Series Configuration

| Fields                         | Description                                                                                                    |
|--------------------------------|----------------------------------------------------------------------------------------------------|
| Connection                     | The name of the AWS connection.                                                                                                    |
|                                |                                                                                                    |
| Image                          | The GigaVUE V Series node image.  NOTE: For GigaVUE-FM 5.2 and above, only the GigaVUE V Series node v1.3 is supported. The version number of GigaVUE V Series node must match with the version number of the GigaVUE V Series Controller.                                                                                                    |
| Instance Type                  | The instance type for the GigaVUE V Series node.                                                                                                    |
|                                | The recommended minimum instance type is c4. large.                                                                                                    |
| EBS Volume Type                | The Elastic Block Store (EBS) volume that you can attach to a single G-vTAP Controller instance. The available options are gp2 (General Purpose SSD), io1 (Provisioned IOPS SSD), and standard (Magnetic).                                                                                                    |
| SSH KeyPair                    | The SSH key pair for the GigaVUE V Series node.                                                                                                    |
|                                | For more information about SSH key pair, refer to the AWS Quick Start Guide.                                                                                                    |
| Management Subnet              | The public subnet that is used for communication between the GigaVUE V Series Controller and the GigaVUE V Series node.                                                                                                    |
|                                | This is a required field. Every fabric node (both controllers and the nodes) need a way to talk to each other and FM. So they should share at least one management plane/subnet.                                                                                                    |
| Mgmt Subnet Security<br>Groups | The security group created for the GigaVUE V Series node. For example, sg_gigavue-vseries-node. For more information, refer to the AWS Quick Start Guide.                                                                                                    |
| Data Subnet(s)                 | The subnet that receives the mirrored GRE or VXLAN tunnel traffic from the G-vTAP agents.                                                                                                    |
|                                | <b>NOTE:</b> Using the <b>Tool Subnet</b> checkbox you can indicate the subnets to be used by the V Series node to egress the aggregated/manipulated traffic to the tools.                                                                                                    |
| Tag(s)                         | (Optional) The key name and value that helps to identify the GigaVUE V Series node instances in your AWS environment. For example, you might have GigaVUE V Series node deployed in many regions. To distinguish these GigaVUE V Series node based on the regions, you can provide a name that is easy to identify such as us-west-2-vseries. To add a tag: |
|                                | a. Click Add.                                                                                                    |
|                                | <b>b.</b> In the <b>Key</b> field, enter the key. For example, enter Name.                                                                                                    |
|                                | c. In the Value field, enter the key value. For example,<br>us-west-2-vseries.                                                                                                    |
| Min Instances to<br>Launch     | The minimum number of GigaVUE V Series nodes to be launched in the AWS connection.                                                                                                    |
|                                | The minimum number of instances that can be entered is 0. When 0 is entered, no GigaVUE V Series nodes are launched.                                                                                                    |
|                                | <b>NOTE:</b> Nodes will be launched when a monitoring session is deployed as long as GigaVUE-FM discovers some targets to monitor. The minimum amount will be launched at that time. The GigaVUE-FM will delete the nodes if they are idle for over 15 minutes.                                                                                             |

Table 3-3: Fields for GigaVUE V Series Configuration

| Fields                                    | Description                                                                                                    |  |  |
|-------------------------------------------|----------------------------------------------------------------------------------------------------|--|--|
| Max Instances to<br>Launch                | The maximum number of GigaVUE V Series nodes that can be launched in the AWS connection. When the number of instances per V Series node exceeds the max instances specified in this field, increase the number in the Max Instances to Launch. When additional V Series nodes are launched, GigaVUE-FM rebalances the instances assigned to the nodes. This can result in a brief interruption of traffic. |  |  |
| Tunnel MTU (Maximum<br>Transmission Unit) | The Maximum Transmission Unit (MTU) on the outgoing tunnel endpoints of the GigaVUE V Series node when a monitoring session is deployed. The default value is 9001.                                                                                                    |  |  |

To view the *GigaVUE V Series nodes* launched in your VPC:

- 1. Login to the AWS account and select **Services > EC2**.
- 2. In the left navigation pane, click **Instances**. The *GigaVUE V Series nodes* launched in your VPC can be seen as shown Figure 3-13 on page 36.

| us-west-2c-vseries-nodes | i-03da319239564a1ac | c4.large | us-west-2c | running |
|--------------------------|---------------------|----------|------------|---------|
| us-west-2c-vseries-nodes | i-07f3e9334eb258145 | c4.large | us-west-2c | running |
| us-west-2c-vseries-nodes | i-0f5ff5ad7ef129184 | c4.large | us-west-2c | running |

Figure 3-13: GigaVUE V Series Nodes Configured in AWS

### NOTE:

- The recommended minimum instance type for the GigaVUE V Series node is c4.large.
- Certain availability zones may sometimes throw an insufficient instance capacity error. This is because AWS does not currently have enough capacity to service your request. When this error is displayed, you can launch the instance using a different instance type and resize at a later stage. Refer to the following link to select another instance type:

https://aws.amazon.com/ec2/instance-types/

- The insufficient instance capacity error can be viewed only on Alarms/Events page. Refer to *Alarms and Events* on page 84.
- To change the instance type at a later stage, the active monitoring sessions
  must be undeployed and the GigaVUE V Series nodes must be relaunched with
  the new configuration settings.

# 4 Configuring Monitoring Sessions in AWS

This chapter describes how to setup the tunnel endpoints to receive and send traffic from the GigaVUE V Series node, and how to filter, manipulate, and send the traffic from the GigaVUE V Series node to the monitoring tools or GigaVUE H Series node.

#### Refer to the following sections for details:

- Overview of GigaSECURE® Cloud in AWS Components on page 37
- Creating Tunnel Endpoints on page 40
- Creating a Monitoring Session on page 41
- Cloning a Monitoring Session on page 42
- Splitting a Monitoring Session on page 44
- Configuring the AWS Settings on page 82
- Configuring the Proxy Server on page 83
- Setting Up Email Notifications on page 84
- Alarms and Events on page 84
- Audit Logs on page 86

# Overview of GigaSECURE® Cloud in AWS Components

The GigaVUE V Series node aggregates the traffic from multiple G-vTAP agents and filters them using maps. It applies intelligence and optimization to the aggregated traffic using GigaSMART applications such as sampling, slicing, and masking, and distributes them to the tunnel endpoints.

Table 4-1 on page 38 lists the components of the monitoring session:

Table 4-1: Components of Traffic Visibility Sessions

| Parameter                                               | Description                                                                                                    |  |  |
|---------------------------------------------------------|----------------------------------------------------------------------------------------------------|--|--|
| Мар                                                     | A map (M) is used to filter the traffic flowing through the GigaVUE V Series node. It is a collection of one or more rules (R). The traffic passing through a map can match one or more rules defined in the map. |  |  |
| Rule                                                    | A rule (R) contains specific filtering criteria that the packets must match.                                                                                                    |  |  |
|                                                         | The filtering criteria lets you determine the target instances and the (egress or ingress) direction of tapping the network traffic.                                                                              |  |  |
|                                                         | The rules must contain the appropriate Layer 2 (L2) to Layer 4 (L4) filters defined in them. For example, if you want to filter the traffic for HTTP Port 80, you must select the following criteria:             |  |  |
|                                                         | <ul> <li>Layer 2—Ethertype IPv4 or IPv6</li> </ul>                                                                                                    |  |  |
|                                                         | Layer 3—Protocol TCP                                                                                                    |  |  |
|                                                         | Layer 4—Port Destination 80                                                                                                    |  |  |
|                                                         | By default, a rule always displays conditions based on the attributes of L2. Refer to Figure 4-1 on page 38.                                                                                                    |  |  |
|                                                         | Search Layer 2 Conditions▼                                                                                                    |  |  |
|                                                         | Ether Type                                                                                                    |  |  |
|                                                         | MAC Source                                                                                                    |  |  |
|                                                         | MAC Destination                                                                                                    |  |  |
|                                                         | VLAN                                                                                                    |  |  |
|                                                         | VLAN PCP                                                                                                    |  |  |
|                                                         | VLAN TCI Pass All                                                                                                    |  |  |
|                                                         | rass All                                                                                                    |  |  |
|                                                         | Figure 4-1: Layer 2 Rule Conditions                                                                                                    |  |  |
| A rule is also associated with priority and action set. |                                                                                                    |  |  |
| Priority                                                | A priority determines the order in which the rules are executed. The greater the value, the high the priority.                                                                                                    |  |  |
|                                                         | The priority value can range from 0 to 99.                                                                                                    |  |  |

Table 4-1: Components of Traffic Visibility Sessions

#### **Parameter**

#### **Description**

#### **Action Set**

An action set is an exit point in a map that you can drag and create links to the other maps, applications, and the monitoring tools. A single map can have multiple action sets. A single action set can have multiple links connecting to maps and applications.

In the following example (refer to Figure 4-2 on page 39), the packets that match the rules in Action Set 0 are forwarded to a tunnel endpoint. The packets that match the rules in Action Set 1 are forwarded to another map.

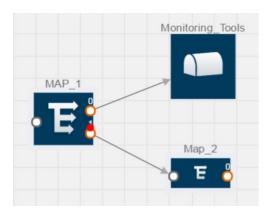

Figure 4-2: Action Set

A single action set can have up to 8 links connecting the same destination point. The same packets from the map are replicated in 8 different links. Refer to Figure 4-3 on page 39.

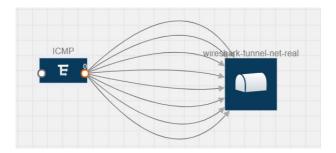

Figure 4-3: Action Set with Multiple Links

| Link          | A link directs the packets to flow from a map to the destination. The destination could be the other maps, applications, and the monitoring tools. In Figure 4-2 on page 39, the link originating from action set 0 is moving the traffic from MAP_1 to Monitoring_Tools. |  |
|---------------|----------------------------------------------------------------------------------------------------|--|
|               | A link lets you add header transformation to the packets passing through it before they are sent to the destination. For more information about Header Transformation, refer to <i>Adding Header Transformations</i> on page 75.                                          |  |
| Group         | A group is a collection of maps that are pre-defined and saved in the map library for reuse.                                                                                                    |  |
| Application   | An application performs operations such as sampling, slicing, and masking on the traffic.                                                                                                    |  |
| Inclusion Map | An inclusion map determines the instances or ENIs to be included for monitoring. This map is used only for target selection.                                                                                                    |  |
| Exclusion Map | An exclusion map determines the instances or ENIs to be excluded from monitoring. This map is used only for target selection.                                                                                                    |  |

Table 4-1: Components of Traffic Visibility Sessions

| Parameter                           | Description                                                                                                    |  |
|-------------------------------------|----------------------------------------------------------------------------------------------------|--|
| Target                              | A target determines the instances that are to be monitored.                                                                                                    |  |
|                                     | Targets are determined based on the following formula:                                                                                                    |  |
|                                     | Target = (Maps ∩ Inclusion map) – Exclusion map                                                                                                    |  |
| Automatic Target<br>Selection (ATS) | A built-in feature that automatically selects the EC2 instances and ENIs based on the rules defined in the maps, inclusion maps, and exclusion maps in the monitoring session.                                                                       |  |
|                                     | For example, if you create a rule determining the MAC source address in a map and a subnet in the inclusion map, the egress traffic from all instances or ENIs matching the MAC address in the specified subnet is selected for tapping the traffic. |  |
| Tunnel                              | A tunnel lists the monitoring tools to which the traffic matching the filtered criteria is routed.                                                                                                    |  |

# **Creating Tunnel Endpoints**

The customized traffic from the GigaVUE V Series node is distributed to the tunnel endpoints using a standard L2 Generic Routing Encapsulation (GRE) or Virtual Extensible LAN (VXLAN) tunnel.

To create the tunnel endpoints:

- 1. Select AWS > Configuration > Tunnel Spec Library.
- 2. Click **New**. The Add Tunnel Spec page is displayed as shown in Figure 4-4 on page 40.

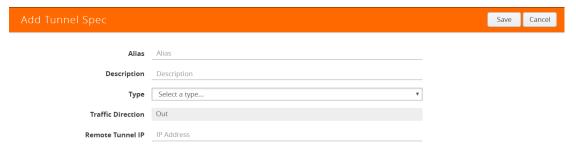

Figure 4-4: Adding a Tunnel Endpoint

3. Select or enter the appropriate information as shown in Table 4-2 on page 40.

Table 4-2: Fields for Tunnel Endpoint

| Field       | Description                                                                    |  |
|-------------|--------------------------------------------------------------------------------|--|
| Alias       | The name of the tunnel endpoint.  NOTE: Do not enter spaces in the alias name. |  |
| Description | The description of the tunnel endpoint.                                        |  |
| Туре        | The type of the tunnel. Select L2GRE or VXLAN to create a tunnel.              |  |

Table 4-2: Fields for Tunnel Endpoint

| Field             | Description                                                                                                    |  |
|-------------------|----------------------------------------------------------------------------------------------------|--|
| Traffic Direction | The direction of the traffic flowing through the GigaVUE V Series node.  Choose <b>Out</b> for creating a tunnel from the GigaVUE V Series node to the destination endpoint. |  |
|                   | <b>NOTE:</b> Traffic Direction <b>In</b> is not supported in the current release.                                                                                            |  |
| Remote Tunnel IP  | The IP address of the tunnel destination endpoint.  NOTE:                                                                                                    |  |

4. Click Save. The tunnel endpoints are added successfully. Refer to

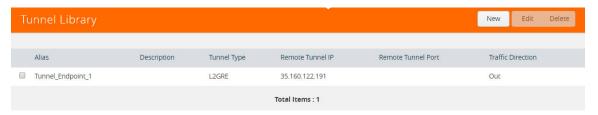

Figure 4-5: Tunnel Endpoints Created

# **Creating a Monitoring Session**

GigaVUE-FM automatically collects inventory data on all target instances and ENIs available in your AWS environment. You can design your monitoring session to include or exclude the instances that you want to monitor. You can also choose to monitor egress, ingress, or all traffic.

When a new target instance is added to your AWS environment, GigaVUE-FM automatically detects and adds the instance into your monitoring session. Similarly, when an instance is removed, it updates the monitoring sessions to show the removed instance.

To design your monitoring session, refer to the following sections:

- Creating a New Monitoring Session on page 42
- Cloning a Monitoring Session on page 42
- Adding Applications to the Monitoring Session on page 52
- Deploying the Monitoring Session on page 73
- Adding Header Transformations on page 75
- Viewing the Statistics on page 78
- Viewing the Topology on page 79

# **Creating a New Monitoring Session**

You can create multiple monitoring sessions within a single VPC connection.

To create a new session:

- 1. Select AWS > Monitoring Session. The Monitoring Sessions page is displayed.
- 2. Click **New**. The Create a New Monitoring Session page is displayed as shown in Figure 4-4 on page 40.

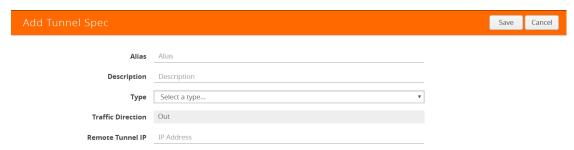

Figure 4-6: Creating Monitoring Session

3. Enter the appropriate information in the **Create a New Monitoring Session** dialog box as shown in Table 4-3 on page 42.

Table 4-3: Fields for Creating Monitoring Session

| Field               | Description                                                                                                    |  |
|---------------------|----------------------------------------------------------------------------------------------------|--|
| Alias               | The name of the monitoring session.                                                                                                    |  |
| Monitoring Domain   | The name of the monitoring domain.                                                                                                    |  |
| Connection          | The AWS connection that is to be included as part of the monitoring domain. You can select the required connections.                                                                                    |  |
| Agent Pre-filtering | When enabled, traffic is filtered at the G-vTAP agent-level, before mirroring to the V Series Nodes, which reduces the load on the V Series Nodes and the Cloud networks. Refer to Agent Pre-filtering. |  |

4. Click Create.

## Cloning a Monitoring Session

You can clone an existing monitoring session.

To clone a monitoring session:

- Select the monitoring session that you need to clone from the Monitoring Sessions page.
- 2. Click Clone.

3. Enter the appropriate information in the **Clone Monitoring Session** dialog box as shown in Table 4-3 on page 42.

Table 4-4: Fields for Cloning the Monitoring Session.

| Field             | Description                         |
|-------------------|-------------------------------------|
| Alias             | The name of the monitoring session. |
| Monitoring Domain | The name of the monitoring domain.  |

- 4. Click **Create** to create the cloned monitoring session.
- **5.** Once the monitoring session is created, click **Edit** to add the connections to the cloned monitoring session.

# **Splitting a Monitoring Session**

You can split a monitoring session.

To split a monitoring session:

- 1. Select the monitoring session that you need to split from the **Monitoring Sessions** page.
- 2. Click Split.
- 3. Enter the appropriate information in the **Split A Monitoring Session** dialog box as shown in Table 4-3 on page 42.

Table 4-5: Fields for Splitting the Monitoring Session.

| Field                       | Description                                                                                                    |  |
|-----------------------------|----------------------------------------------------------------------------------------------------|--|
| Original Monitoring Session | <b>Alias:</b> The name of the original monitoring session from which a split monitoring session is to be created.                                                                                                 |  |
|                             | <b>Connections:</b> Connections that belong to the original monitoring session.                                                                                                    |  |
| New Monitoring Session      | Alias: The name of the new monitoring session that is to be created.                                                                                                    |  |
|                             | <b>Connections:</b> Connections that have been added to the new monitoring session.                                                                                                    |  |
|                             | <b>NOTE:</b> You can use the arrow to move the connections from the original monitoring session to the split the monitoring session and vice-versa. Use the Search filter to search for the required connections. |  |

#### 4. Click Split.

**Note:** A connection that deploys shared controller/GigaVUE V Series node configuration can be split only as a group. There is no such restriction for connections that have their own GigaVUE V series node.

# **Creating a Map**

Each map can have up to 32 rules associated with it. Table 4-6 on page 45 lists the various conditions that you can select for creating a map, inclusion map, and exclusion map.

Table 4-6: Conditions for the Rules

| Conditions                         | Description                                                                                                    |  |
|------------------------------------|----------------------------------------------------------------------------------------------------|--|
| L2, L3, and L4 Filters             |                                                                                                    |  |
| Ether Type                         | The packets are filtered based on the selected ethertype. The following conditions are displayed:  IPv4  IPv6  ARP  RARP  Other  L3 Filters  If you choose IPv4 or IPv6, the following L3 filter conditions are displayed:  Protocol  IP Fragmentation  IP Time to live (TTL)  IP Type of Service (TOS)  IP Explicit Congestion Notification (ECN)  IP Source  IP Destination  L4 Filters  If you select TCP or UDP protocol, the following L4 filter conditions are displayed:  Port Source  Port Source |  |
| MAC Source                         | The egress traffic from the instances or ENIs matching the specified source MAC address is selected.                                                                                                    |  |
| MAC Destination                    | The ingress traffic from the instances or ENIs matching the specified destination MAC address is selected.                                                                                                    |  |
| VLAN                               | All the traffic matching the specified IEEE 802.1q Virtual LAN tag is filtered. Specify a number from 0 to 4094.                                                                                                    |  |
| VLAN Priority Code Point (PCP)     | All the traffic matching the specified IEEE 802.1q Priority Code Point (PCP) is filtered. Specify a value between 0 to 7.                                                                                                    |  |
| VLAN Tag Control Information (TCI) | All the traffic matching the specified VLAN TCI value is filtered. Specify the exact TCI value.                                                                                                    |  |
| Pass All                           | All the packets coming from the monitored instances are passed through the filter. When Pass All is selected, the L3 and L4 filters are disabled.                                                                                                    |  |

When you select a condition without source or destination specified, then both egress and ingress traffic is selected for monitoring the traffic. For example, if you select IPv4

as the Ether Type, TCP as the protocol, and do not specify IP source or destination, then both egress and ingress traffic is selected for monitoring purpose.

When you select a condition with either source or destination specified, it determines the direction based on the selection. For example, if only IP source is selected as shown in Figure 4-7 on page 46, the egress traffic from the instances in the subnet 10.0.1.0/24 is selected for monitoring the traffic.

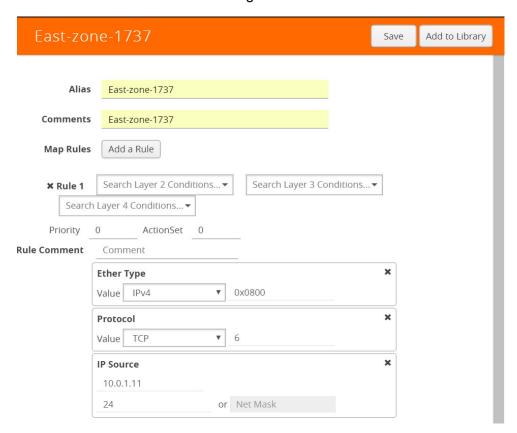

Figure 4-7: Creating a Map for Tapping Egress Traffic

**Note:** You can create Inclusion and Exclusion Maps using all default conditions except Ether Type and Pass All.

To create a new map:

- Select AWS > Monitoring Session.
- 2. Click **New**. The Monitoring Sessions page is displayed.
- 3. Create a new session. Refer to Creating a New Monitoring Session on page 42.
- **4.** From **Maps**, drag and drop a new map template to the workspace. If you are creating an exclusion or inclusion map, drag and drop a new map template to their respective section at the bottom of the workspace.

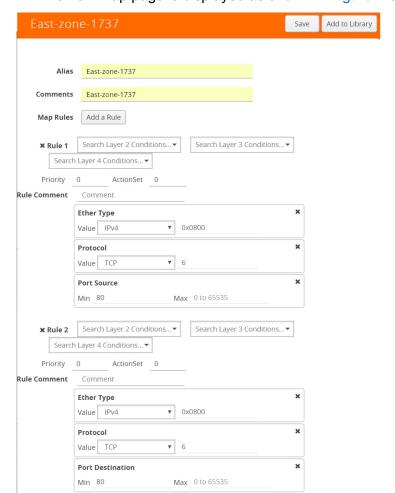

The new map page is displayed as shown in Figure 4-8 on page 47.

Figure 4-8: Creating a New Map

**5.** Enter the appropriate information for creating a new map as shown in Table 4-7 on page 47.

Table 4-7: Fields for Creating a New Map

| Parameter | Description                                                                                  |  |
|-----------|----------------------------------------------------------------------------------------------|--|
| Alias     | The name of the new map.  NOTE: The name can contain alphanumeric characters with no spaces. |  |
| Comments  | The description of the map.                                                                  |  |

Table 4-7: Fields for Creating a New Map

# Parameter Description Map Rules The rules for filtering the traffic in the map. To add a map rule:

- a. Click Add a Rule.
- b. Select a condition from the Search L2 Conditions drop-down list and specify a value. Based on this selection, the Search L3 Conditions drop-down list is automatically updated. Refer to Figure 4-9 on page 48.

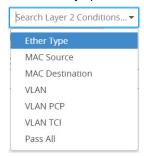

Figure 4-9: L2 Conditions

c. Select a condition from the Search L3 Conditions drop-down list and specify a value. Refer to Figure 4-10 on page 48.

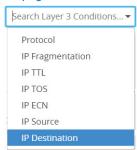

Figure 4-10: L3 Conditions

d. (Optional) If you have selected TCP or UDP as the protocol in the L3 conditions, then select Port Source or Port Destination from the Search L4 Conditions drop-down list and specify a value. If you have selected conditions other than TCP or UDP, then the Search L4 Conditions drop-down list is disabled. Refer to Figure 4-11 on page 48.

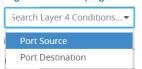

Figure 4-11: L4 Conditions

Table 4-7: Fields for Creating a New Map

| Parameter                                           | Description                                                                                                 |  |  |
|-----------------------------------------------------|----------------------------------------------------------------------------------------------------|--|--|
| Map Rules                                           | <ul> <li>e. (Optional) In the Priority and Action Set box, assign a<br/>priority and action set.</li> </ul> |  |  |
|                                                     | f. (Optional) In the Rule Comment box, enter a comment<br>for the rule.                                     |  |  |
|                                                     | <b>NOTE:</b> Repeat steps <b>b</b> through <b>f</b> to add more conditions.                                 |  |  |
| NOTE: Repeat steps a through f to add nested rules. |                                                                                                    |  |  |

**Note:** Do not create duplicate map rules with the same priority.

- **6.** To reuse the map, click **Add to Library**. Save the map using one of the following ways:
  - Select an existing group from the Select Group list and click Save.
  - Enter a name for the new group in the **New Group** field and click **Save**.

**Note:** The maps saved in the Map Library can be reused in any monitoring session present in the VPC.

#### 7. Click OK.

To edit or delete a map, click a map and select **Details** to edit the map or **Delete** to delete the map as shown in Figure 4-12 on page 49.

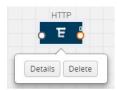

Figure 4-12: Editing or Deleting a Map

Click the **Show Targets** button to view the monitoring targets highlighted in orange. Refer to Figure 4-13 on page 49.

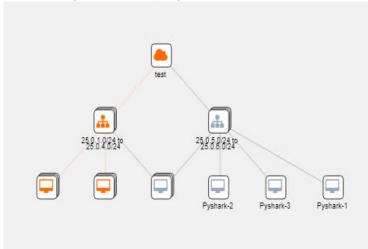

Figure 4-13: Viewing the Topology

Click on to expand the **Targets** dialog box. Click on to change the view from topology to viewing the instance names. To view more details about the instance tag

name, direction of tapping, and so on, click the arrow next to the instance name. Refer to Figure 4-14 on page 50.

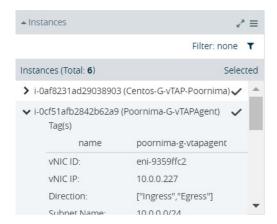

Figure 4-14: Viewing Instance Details

Filter the instances based on the Instance Name Prefix, IP address, or the MAC address. Refer to Figure 4-15 on page 50.

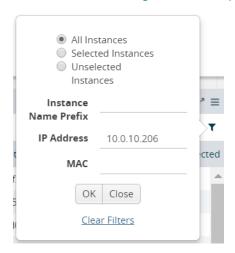

Figure 4-15: Filtering the instances

#### **Agent Pre-filtering**

The G-vTAP agent pre-filtering option filters traffic before mirroring it from G-vTAP agent to the V Series Nodes.

Agent pre-filtering is performed directly at the packet capturing point. By filtering at this point, unnecessary traffic is prevented from reaching the fabric nodes that perform filtering and manipulation functions. Preventing this traffic reduces the load on the V Series nodes and the underlying network.

#### **Agent Pre-filtering Guidelines**

In cloud environments, there will be limits on how much traffic could be sent out per instance/single or double network interface.

Traffic will be passed if a network packet matches one or more of these rules:

- Only filters from traffic maps will be considered for G-vTAP filters. Inclusion and exclusion maps are purely for ATS (automatic target selection); not for G-vTAP.
- Filters from the first-level maps of the monitoring session will only be used to create G-vTAP maps.
- User-entered L2-L4 filters in the monitoring-session maps must be in the format that V Series Node currently accepts. Non L2-L4 filters are used purely by ATS to select the targets; not for G-vTAP.
- Both egress and ingress maps with filters are supported on G-vTAP.
- Both single and dual network interfaces for G-vTAP agent VMs are supported.

#### Agent Pre-filtering Capabilities and Benefits

G-vTAP agent pre-filtering has the following capabilities and benefits:

- The agent pre-filtering option can be enabled or disabled at the monitoring-session level and is enabled by default.
- When enabled, traffic is filtered at the G-vTAP agent-level, before mirroring to the V Series Nodes. Consequently, traffic flow to the V Series Nodes is reduced, which reduces the load/cost on the Cloud networks.
- Only rules from first-level maps are pushed to the agents.
- Pass rules are supported 100%.
- Drop rules are supported for only simple cases or single-drop rules with a pass all case.
- Rules that span all monitoring sessions will be merged for an G-vTAP agent, if applicable
- If the max-rule limit of 16 is reached, then all the traffic is passed to the V Series node; no filtering will be performed.

#### Enable/Disable G-vTAP Agent Pre-filtering

Agent pre-filtering can be enabled or disabled by the user at the monitoring-session level. This ensures that we provide a knob to the user to turn it on or off at the G-vTAP level according to the requirements.

To change the G-vTAP Agent Pre-filtering option setting:

- 1. Cloud > AWS > Monitoring Session.
- 2. Open a monitoring session by doing one of the following:
  - a. Click New to create a new session.

**b.** Click the check box next to a session and then click **Edit** to edit an existing session.

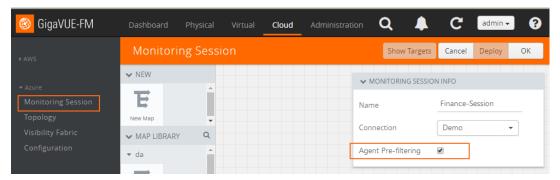

Figure 4-16: Monitoring Session

- 3. Select or deselect the **Agent Pre-filtering** check box in the MONITORING SESSION INFO box to change the setting. It is enabled by default.
  - a. Deselect the check box to disable it.
  - b. Select the check box to enable it.
- 4. Click OK.
- 5. The Monitoring Session view displays the setting in the Agent Pre-filtering column.

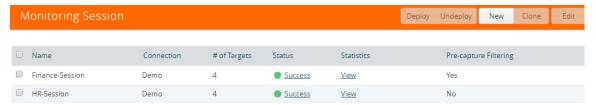

## Adding Applications to the Monitoring Session

Gigamon supports the following GigaSMART applications with GigaSECURE® Cloud for AWS:

- Sampling on page 52
- Slicing on page 54
- Masking on page 56
- NetFlow on page 57

You can optionally use these applications to optimize the traffic sent from your instances to the monitoring tools.

## Sampling

Sampling lets you sample the packets randomly based on the configured sampling rate and then forwards the sampled packets to the monitoring tools.

To add a sampling application:

1. Drag and drop **Sample** from **APPLICATIONS** to the graphical workspace.

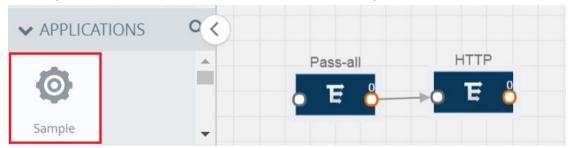

Figure 4-17: Dragging the Sample Application

2. Click Sample and select Details.

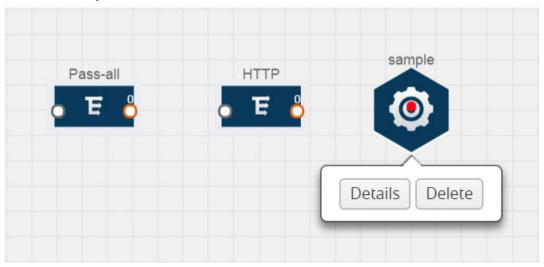

Figure 4-18: Selecting Details

3. In the Alias field, enter a name for the sample.

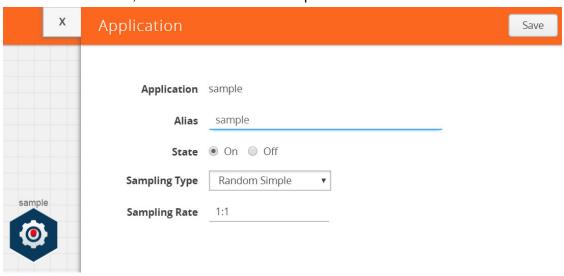

Figure 4-19: Viewing Sample Application Quick View

**4.** For State, select the **On** check box to determine that the application is sampling packets randomly. Select the **Off** check box to determine that the application is not

currently sampling the packets. The state can be changed at anytime whenever required.

- **5**. From the Sampling Type drop-down list, select the type of sampling:
  - Random Simple The first packet is selected randomly. The subsequent packets are also selected randomly based on the rate specified in the Sampling Rate field.
    - For example, if the first packet selected is 5 and the sampling rate is 1:10, after the 5th packet a random 10 packets are selected for sampling.
  - Random Systematic —The first packet is selected randomly. Then, every nth packet is selected, where n is the value specified in the Sampling Rate field.
     For example, if the first packet selected is 5 and the sampling rate is 1:10, then every 10th packet is selected for sampling: 15, 25, 35, and so on.
- **6.** In the **Sampling Rate** field, enter the ratio of packets to be selected. The default ratio is 1:1.
- 7. Click Save.

### Slicing

Packet slicing lets you truncate packets after a specified header and slice length, preserving the portion of the packet required for monitoring purposes.

To add a slicing application:

1. Drag and drop Slice from APPLICATIONS to the graphical workspace.

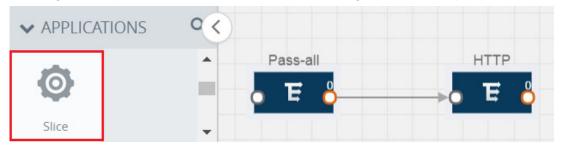

Figure 4-20: Dragging the Slice Application

2. Click the Slice application and select **Details**.

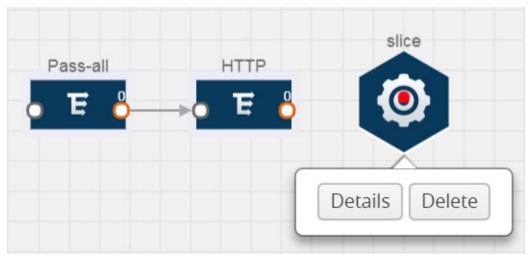

Figure 4-21: Selecting Details

3. In the Alias field, enter a name for the slice.

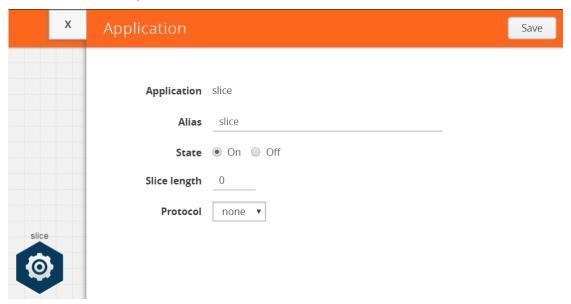

Figure 4-22: Viewing Slice Application Quick View

- **4.** For State, select the **On** check box to determine that the application is slicing packets. Select the **Off** check box to determine that the application is not currently slicing the packets. The state can be changed at a later time whenever required.
- 5. In the Slice Length field, specify the length of the packet that must be sliced.
- **6.** From the Protocol drop-down list, specify an optional parameter for slicing the specified length of the protocol. The options are as follows:
  - None
  - IPv4
  - IPv6
  - UDP

- TCP
- 7. Click Save.

## Masking

Masking lets you overwrite specific packet fields with a specified pattern so that sensitive information is protected during network analysis.

To add a masking application:

1. Drag and drop Mask from APPLICATIONS to the graphical workspace.

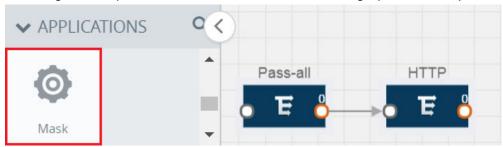

Figure 4-23: Dragging the Mask Application

2. Click the Mask application and select **Details**.

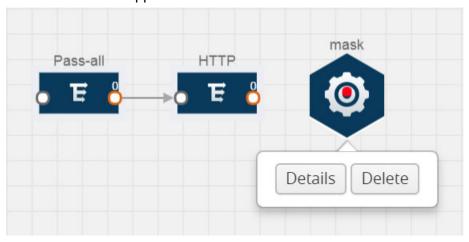

Figure 4-24: Selecting Details

3. In the Alias field, enter a name for the mask.

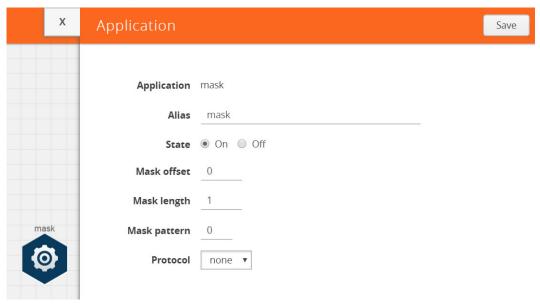

Figure 4-25: Viewing Mask Application Quick View

- 4. For State, select the On check box to determine that the application is masking packets. Select the Off check box to determine that the application is not currently masking the packets. The state can be changed at anytime whenever required.
- 5. In the Mask offset field, enter the offset from which the application should start masking data following the pattern specified in the Pattern field.
  - The value can be specified in terms of either a static offset, that is, from the start of the packet or a relative offset, that is, from a particular protocol layer as specified in the Protocol field.
- 6. In the Mask length field, enter the length of the packet that must be masked.
- 7. In the Mask pattern field, enter the pattern for masking the packet. The value of the pattern is from 0 to 255.
- **8.** From the Protocol drop-down list, specifies an optional parameter for masking packets on the data coming from the selected protocol.
- 9. Click Save.

#### NetFlow

NetFlow collects IP network traffic on all interfaces where NetFlow monitoring is enabled. It gathers information about the traffic flows and exports the NetFlow records, which includes data and templates, to at least one NetFlow collector. The application that serves as a NetFlow collector receives the NetFlow data sent from exporters, processes the information, and provides data visualization and security analytics.

The following are the key benefits of NetFlow application:

- Compresses network information into a single flow record.
- Facilitates up to 99% reduction in data transferred.
- Accelerates the migration of mission-critical workloads to AWS.

- Provides summarized information on traffic source and destination, congestion, and class of service.
- Identifies and classifies DDOS attacks, viruses, and worms in real-time.
- Secures network against internal and external threats.
- Identifies top consumers and analyzes their statistics.
- Reduces the cost of security monitoring.
- Analyzes the network flows based on algorithms and behavior rather than signature matching.
- Analyzes east-west traffic between flows within and across VPCs.

The NetFlow application contains key elements that specify what to match in the flow, such as all packets with the same source and destination port, or the packets that come in on a particular interface. For information about Match/Key fields, refer to *Match/Key Fields* on page 59. A NetFlow record is the output generated by NetFlow. A flow record contains non-key elements that specify what information to collect for the flow, such as when the flow started or the number of bytes in the flow. For information about Match/Key fields, refer to *Collect/Non-Key Fields* on page 61.

Figure 4-26 on page 58 shows an example of a NetFlow application created on a GigaVUE V Series node in the monitoring session.

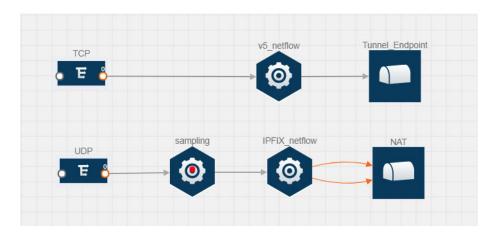

Figure 4-26: NetFlow on GigaVUE V Series Node

The NetFlow record generation is performed on GigaVUE V Series node running the NetFlow application. In Figure 4-26 on page 58, incoming packets from G-vTAP agents are sent to the GigaVUE V Series node. In the GigaVUE V Series node, one map sends the TCP packet to the version 5 NetFlow application. Another map sends the UDP packet to a sampling application. The map rules and applications such as slice, mask, and sample can only be applied prior to sending the data to NetFlow.

A NetFlow application examines the incoming packets and creates a single or multiple flows from the packet attributes. These flows are cached and exported based on the active and inactive cache timeout specified in the Netflow application configuration.

The flow records can be sent to a tunnel for full packet inspection or to a NAT device for flow inspection. NAT allows the NetFlow records to be directly transmitted to a collector

without a tunnel. For more information about NAT, refer to *Network Address Translation* (*NAT*) on page 67.

The Netflow application exports the flows using the following export versions:

- version 5—The fields in the NetFlow record are fixed.
- version 9—The fields are configurable, thus a template is created. The template contains information on how the fields are organized and in what order. It is sent to the collector before the flow record, so the collector knows how to decode the flow record. The template is sent periodically based on the configuration.
- IPFIX—The extended version of version 9 supports variable length fields as well as enterprise-defined fields.

#### Match/Key Fields

NetFlow v9 and IPFIX records allow you to configure Match/Key elements.

The supported Match/Key elements are outlined in the following table:

Table 4-8: Match/Key Elements

| Match Type        | Description                                                                     | Supported NetFlow<br>Versions |
|-------------------|---------------------------------------------------------------------------------|-------------------------------|
| Data Link         |                                                                                 |                               |
| Destination MAC   | Configures the destination MAC address as a key field.                          | v9 and IPFIX                  |
| Egress Dest MAC   | Configures the post Source MAC address as a key field.                          | IPFIX                         |
| Ingress Dest MAC  | Configures the IEEE 802 destination MAC address as a key field.                 | IPFIX                         |
| Source MAC        | Configures the IEEE 802 source MAC address as a key field.                      | v9 and IPFIX                  |
| IPv4              |                                                                                 |                               |
| ICMP Type Code    | Configures the type and code of the IPv4 ICMP message as a key field.           | v9 and IPFIX                  |
| IPv4 Dest IP      | Configures the IPv4 destination address in the IP packet header as a key field. | v9 and IPFIX                  |
| IPv4 ICMP Code    | Configures the code of the IPv4 ICMP message as a key field.                    | IPFIX                         |
| IPv4 ICMP Type    | Configures the type and code of the IPv4 ICMP message as a key field.           | IPFIX                         |
| IPv4 Options      | Configures the IPv4 options in the packets of the current flow as a key field.  | IPFIX                         |
| IPv4 Src IP       | Configures the IPv6 source address in the IP packet header as a key field.      | v9 and IPFIX                  |
| IPv4 Total Length | Configures the total length of the IPv4 packet as a key field.                  | IPFIX                         |

Table 4-8: Match/Key Elements

| Match Type          | Description                                                                                                    | Supported NetFlow Versions |
|---------------------|----------------------------------------------------------------------------------------------------|----------------------------|
| Network             |                                                                                                    |                            |
| IP CoS              | Configures the IP Class Of Service (CoS) as a key field.                                                                         | v9 and IPFIX               |
| IP DSCP             | Configures the value of a Differentiated Services Code Point (DSCP) encoded in the Differentiated Services field as a key field. | IPFIX                      |
| IP Header Length    | Configures the length of the IP header as a key field.                                                                           | IPFIX                      |
| IP Precedence       | Configures the value of the IP Precedence as a key field.                                                                        | IPFIX                      |
| IP Protocol         | Configures the value of the protocol number in the IP packet header as a key field.                                              | v9 and IPFIX               |
| IP Total Length     | Configures the total length of the IP packet as a key field.                                                                     | IPFIX                      |
| IP TTL              | For IPv4, configures the value of Time to Live (TTL) as a key field.                                                             | IPFIX                      |
|                     | For IPv6, configures the value of the Hop Limit field as a key field.                                                            |                            |
| IP Version          | Configures the IP version field in the IP packet header as a key field.                                                          | v9 and IPFIX               |
| IPv6                |                                                                                                    |                            |
| IPv6 Dest IP        | Configures the IPv6 destination address in the IP packet header as a key field.                                                  | v9 and IPFIX               |
| IPv6 Flow Label     | Configures the value of the IPv6 flow label field in the IP packet header as a key field.                                        | v9 and IPFIX               |
| IPv6 ICMP Code      | Configures the code of the IPv6 ICMP message as a key field.                                                                     | IPFIX                      |
| IPv6 ICMP Type      | Configures the type of the IPv6 ICMP message as a key field.                                                                     | IPFIX                      |
| IPv6 ICMP Type Code | Configures the type and code of the IPv6 ICMP message as a key field.                                                            | IPFIX                      |
| IPv6 Payload Length | Configures the value of the payload length field in the IPv6 header as a key field.                                              | IPFIX                      |
| IPv6 Src IP         | Configures the IPv6 source address in the IP packet header as a key field.                                                       | v9 and IPFIX               |
| Transport           |                                                                                                    |                            |
| L4 Dest Port        | Configures the destination port identifier in the transport header as a key field.                                               | v9 and IPFIX               |

Table 4-8: Match/Key Elements

| Match Type        | Description                                                                           | Supported NetFlow<br>Versions |
|-------------------|---------------------------------------------------------------------------------------|-------------------------------|
| L4 Src Port       | Configures the source port identifier in the transport header as a key field.         | v9 and IPFIX                  |
| TCP AcK Number    | Configures the acknowledgment number in the TCP header as a key field.                | IPFIX                         |
| TCP Dest Port     | Configures the destination port identifier in the TCP header as a key field.          | IPFIX                         |
| TCP Flags         | Configures the TCP control bits observed for the packets of this flow as a key field. | v9 and IPFIX                  |
| TCP Header Length | Configures the length of the TCP header as a key field.                               | IPFIX                         |
| TCP Seq Number    | Configures the sequence number in the TCP header as a key field.                      | IPFIX                         |
| TCP Src Port      | Configures the source port identifier in the TCP header as a key field.               | IPFIX                         |
| TCP Urgent        | Configures the urgent pointer in the TCP header as a key field.                       | IPFIX                         |
| TCP Window Size   | Configures the window field in the TCP header as a key field.                         | IPFIX                         |
| UDP Dest Port     | Configures the destination port identifier in the UDP header as a key field.          | IPFIX                         |
| UDP Src Port      | Configures the source port identifier in the TCP header as a key field.               | IPFIX                         |

## Collect/Non-Key Fields

NetFlow v9 and IPFIX records allow you to configure Collect/Non-Key elements.

The supported Collect/Non-Key elements are outlined in the following table:

Table 4-9: Collect/Non-Key Elements

| Match Type      | Description                                                                                                    | Supported NetFlow Versions |
|-----------------|----------------------------------------------------------------------------------------------------|----------------------------|
| Counter         |                                                                                                    |                            |
| Byte Count      | Configures the number of octets since the previous report in incoming packets for the current flow as a non-key field. | v9 and IPFIX               |
| Packet Count    | Configures the number of incoming packets since the previous report for this flow as a non-key field.                  | v9 and IPFIX               |
| Data Link       |                                                                                                    |                            |
| Destination MAC | Configures the destination MAC address as a non-key field.                                                             | v9 and IPFIX               |

Table 4-9: Collect/Non-Key Elements

| Match Type          | Description                                                                                              | Supported NetFlow Versions |
|---------------------|----------------------------------------------------------------------------------------------------|----------------------------|
| Egress Des MAC      | Configures the post source MAC address as a non-key field.                                               | IPFIX                      |
| Ingress Des MAC     | Configures the IEEE 802 destination MAC address as a non-key field.                                      | IPFIX                      |
| Source MAC          | Configures the IEEE 802 source MAC address as a non-key field.                                           | v9 and IPFIX               |
| Timestamp           |                                                                                                    |                            |
| Flow End Millisec   | Configures the absolute timestamp of the last packet of current flow in milliseconds as a non-key field. | IPFIX                      |
| Flow End Sec        | Configures the flow start SysUp time as a non-key field.                                                 | IPFIX                      |
| Flow End Time       | Configures the flow end SysUp time as a non-key field.                                                   | v9 and IPFIX               |
| Flow Start Millisec | Configures the value of the IP Precedence as a non-key field.                                            | IPFIX                      |
| Flow Start Sec      | Configures the absolute timestamp of the first packet of this flow as a non-key field.                   | IPFIX                      |
| Flow Startup Time   | Configures the flow start SysUp time as a non-key field.                                                 | v9 and IPFIX               |
| Flow                |                                                                                                    |                            |
| Flow End Reason     | Configures the reason for Flow termination as a non-key field.                                           | IPFIX                      |
| IPv4                |                                                                                                    |                            |
| ICMP Type Code      | Configures the type and code of the IPv4 ICMP message as a non-key field.                                | v9 and IPFIX               |
| IPv4 Dest IP        | Configures the IPv4 destination address in the IP packet header as a non-key field.                      | v9 and IPFIX               |
| IPv4 ICMP Code      | Configures the code of the IPv4 ICMP message as a non-key field.                                         | IPFIX                      |
| IPv4 ICMP Type      | Configures the type of the IPv4 ICMP message as a non-key field.                                         | IPFIX                      |
| IPv4 Options        | Configures the IPv4 options in the packets of the current flow as a non-key field.                       | IPFIX                      |
| IPv4 Src IP         | Configures the IPv6 source address in the IP packet header as a non-key field.                           | v9 and IPFIX               |
| IPv4 Total Length   | Configures the total length of the IPv4 packet as a non-key field.                                       | IPFIX                      |
| Network             |                                                                                                    |                            |

Table 4-9: Collect/Non-Key Elements

| Match Type        | Description                                                                               | Supported NetFlow Versions |
|-------------------|-------------------------------------------------------------------------------------------|----------------------------|
| IP CoS            | Configures the IP Class Of Service (CoS) as a key field.                                  | v9                         |
| IP Protocol       | Configures the value of the protocol number in the IP packet header as a key field.       | v9                         |
| IP Version        | Configures the IP version field in the IP packet header as a key field.                   | v9                         |
| IPv6              |                                                                                           |                            |
| IPv6 Dest IP      | Configures the IPv6 destination address in the IP packet header as a key field.           | v9                         |
| IPv6 Flow Label   | Configures the value of the IPv6 flow label field in the IP packet header as a key field. | v9                         |
| IPv6 Src IP       | Configures the IPv6 source address in the IP packet header as a key field.                | v9                         |
| Transport         |                                                                                           |                            |
| L4 Dest Port      | Configures the destination port identifier in the transport header as a non-key field.    | v9 and IPFIX               |
| L4 Src Port       | Configures the source port identifier in the transport header as a non-key field.         | v9 and IPFIX               |
| TCP AcK Number    | Configures the acknowledgment number in the TCP header as a non-key field.                | IPFIX                      |
| TCP Dest Port     | Configures the destination port identifier in the TCP header as a non-key field.          | IPFIX                      |
| TCP Flags         | Configures the TCP control bits observed for the packets of this flow as a non-key field. | v9 and IPFIX               |
| TCP Header Length | Configures the length of the TCP header as a non-key field.                               | IPFIX                      |
| TCP Seq Number    | Configures the sequence number in the TCP header as a non-key field.                      | IPFIX                      |
| TCP Src Port      | Configures the source port identifier in the TCP header as a non-key field.               | IPFIX                      |
| TCP Urgent        | Configures the urgent pointer in the TCP header as a non-key field.                       | IPFIX                      |
| TCP Window Size   | Configures the window field in the TCP header as a non-key field.                         | IPFIX                      |
| UDP Dest Port     | Configures the destination port identifier in the UDP header as a non-key field.          | IPFIX                      |
| UDP Src Port      | Configures the source port identifier in the UDP header as a non-key field.               | IPFIX                      |

#### Adding a Version 5 NetFlow Application

To add a version 5 NetFlow application:

1. Drag and drop NetFlow from APPLICATIONS to the graphical workspace.

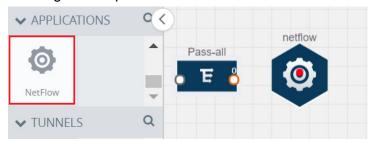

Figure 4-27: Dragging the NetFlow Application

2. Click the NetFlow application and select **Details**. A quick view is displayed for configuring the NetFlow application.

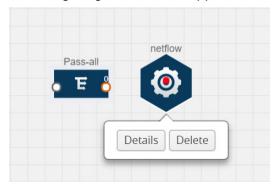

Figure 4-28: Selecting Details

3. In the Alias field, enter a name for the v5 NetFlow application.

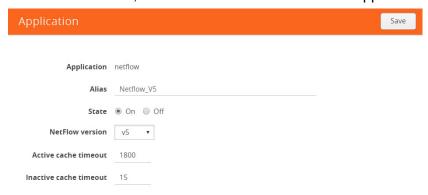

Figure 4-29: Viewing v5 NetFlow Application Quick View

- **4.** For State, select the **On** check box to determine that the application is currently running. Select the **Off** check box to determine that the application is currently not running. The state can be changed at anytime whenever required.
- **5**. From the **NetFlow version** drop-down list, select v5.

- 6. In **Active cache timeout**, enter the number of seconds that an active flow record must remain in the cache before it is exported and removed. The default value is 1800 seconds.
- 7. In **Inactive cache timeout**, enter the number of seconds an inactive flow record must remain in the cache before it times out. The default value is 15 seconds.
- 8. Click Save.

For some examples demonstrating the NetFlow application configuration in the GigaVUE V Series nodes, refer to *NetFlow Examples* on page 69.

#### Adding a Version 9 and IPFIX NetFlow Application

To add a v9 and IPFIX NetFlow application:

1. Drag and drop **NetFlow** from **APPLICATIONS** to the graphical workspace.

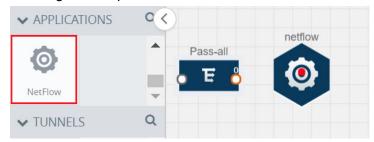

Figure 4-30: Dragging the NetFlow Application

2. Click the NetFlow application and select **Details**. A quick view is displayed for configuring the NetFlow application.

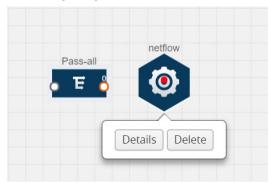

Figure 4-31: Selecting NetFlow Details

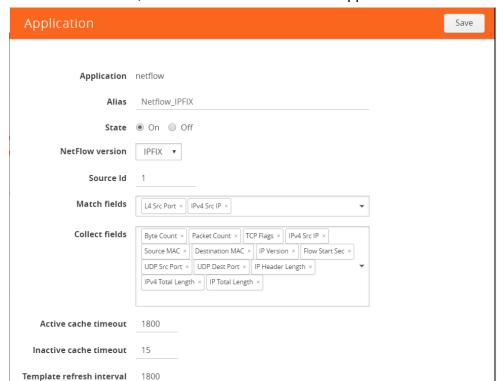

3. In the Alias field, enter a name for the NetFlow application.

Figure 4-32: Viewing NetFlow Application Quick View

- 4. For State, select the On check box to determine that the application is generating NetFlow records from the packets coming from the G-vTAP agents. Select the Off check box to determine that the application is not currently generating NetFlow records. The state can be changed at anytime whenever required.
- **5.** From the **NetFlow version** drop-down list, select the version you want to use to generate the NetFlow records. The default version selected is v5.
- 6. In the Source ID field, enter the observation domain to isolate the traffic. The NetFlow application uses source ID to segregate the records into categories. For example, you can assign source ID 1 for traffic coming over TCP. This results in generating a separate NetFlow record for TCP data. Similarly, you can assign Source ID 2 for traffic coming over UDP. This results in generating a separate NetFlow record for UDP data.
- 7. From the Match fields drop-down list, select the parameters that identify what you want to collect from the incoming packets. The Match fields displayed in the drop-down list are based on the NetFlow version selected in step 5. Refer to Match/Key Fields on page 59.
- 8. From the **Collect fields** drop-down list, select the parameters that identify what you want to collect from the NetFlow records. The Collect fields displayed in the drop-down list are based on the NetFlow version selected in step 5. Refer to *Collect/Non-Key Fields* on page 61.
- In Active cache timeout, enter the number of seconds that an active flow record must remain in the cache before it is exported and removed. The default value is 1800 seconds.

- **10.** In **Inactive cache timeout**, enter the number of seconds an inactive flow record must remain in the cache before it times out. The default value is 15 seconds.
- 11. In **Template refresh interval**, enter the frequency at which the template must be sent to the tool. The default value is 1800 seconds.
- 12. Click Save.

For some examples demonstrating the NetFlow application configuration in the GigaVUE V Series nodes, refer to *NetFlow Examples* on page 69.

#### Network Address Translation (NAT)

NAT allows the NetFlow records to be directly transmitted to a collector without a tunnel

The NetFlow records are exported to the collector over UDP protocol with the configurable source IP and destination IP.

**Note:** Only one NAT can be added per monitoring session.

#### Adding NAT

To add a NAT device:

1. Drag and drop **NAT** to the graphical workspace.

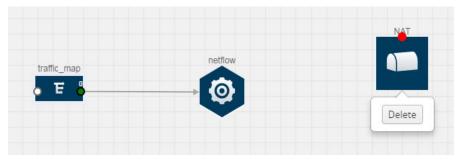

Figure 4-33: Adding NAT

#### Linking a NetFlow Application to NAT

To create a link from a NetFlow application to a NAT device:

1. Drag and drop a link from the NetFlow application to a NAT device. A Link quick view is displayed. It is a header transformation operation that lets you configure the IPv4 destination IP of the NetFlow collector.

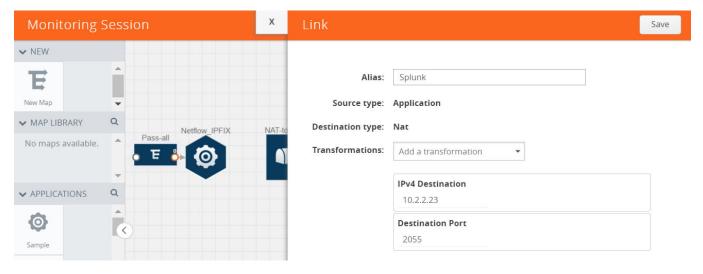

Figure 4-34: Creating a Link from NetFlow to NAT

- 2. In the Alias field, enter a name for the link.
- 3. From the **Transformations** drop-down list, select any one of the header transformations:
  - IPv4 Destination
  - ToS
  - Destination Port

**Note:** Only the above three header transformations are allowed on the link from the NetFlow application to a NAT device.

- 4. In IPv4 Destination, enter the IP address of the NetFlow collector.
- **5.** (Optional) By default, the Destination Port is 2055. To change the destination port, enter a port number.
- 6. Click **Save**. The transformed link is displayed in Orange.

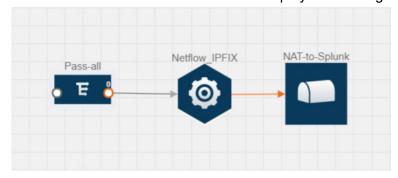

Figure 4-35: Linking NetFlow to NAT

7. Repeat steps 7 to 10 to send additional NetFlow records to NAT.

#### **NetFlow Examples**

This section provides an example to demonstrate the NetFlow application configuration in the GigaVUE V Series nodes. Refer *Example 1* on page 69 below.

#### Example 1

In this example, a pass all map is created and the entire traffic from a VPC is sent to a tool for full packet inspection. At the same time, a NetFlow application is added to generate flow records for flow inspection.

1. Create a monitoring session. For steps, refer to *Creating a Monitoring Session* on page 41.

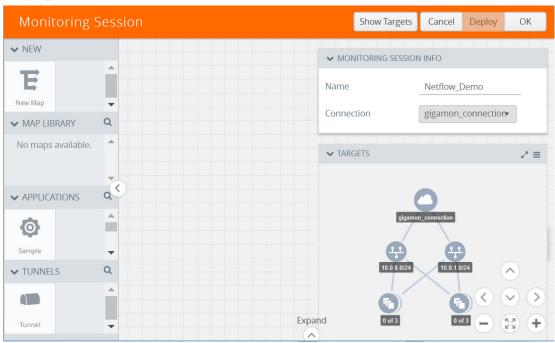

Figure 4-36: Creating a Monitoring Session

2. In the monitoring session, create a Pass all map. A pass all map sends all the traffic received from the G-vTAP agents to the tunnel endpoint or NAT. For steps, refer to *Cloning a Monitoring Session* on page 42.

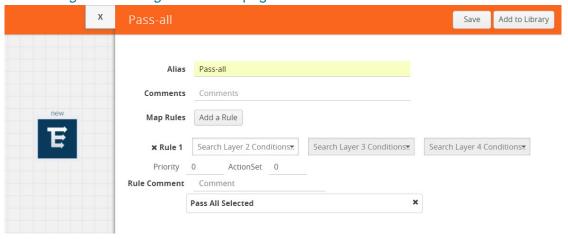

Figure 4-37: Creating a Pass All Map

3. Drag and drop a tunnel from **Tunnels**. A tunnel encapsulates the flow records and then sends them to the tools for full packet inspection.

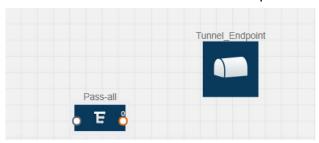

Figure 4-38: Adding a Tunnel

**4.** Create a link from the Pass-all map to the tunnel endpoint. The traffic from the Pass-all map is forwarded to the tunnel endpoint that is connected to a tool.

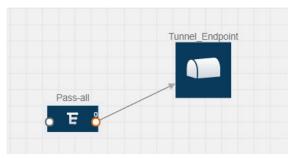

Figure 4-39: Creating a Link from Pass-all Map to Tunnel\_Endpoint

5. Drag and drop a v5 NetFlow application.

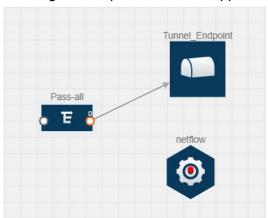

Figure 4-40: Adding a link from Pass-all Map to Tunnel\_Endpoint

**6.** Click the NetFlow application and select **Details**. The Application quick view is displayed. For steps to configure the v5 NetFlow application, refer to *Adding a Version 5 NetFlow Application* on page 64.

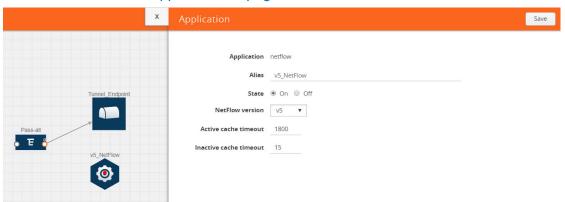

Figure 4-41: Configuring the NetFlow Application

7. Create a link from the Pass all map to the v5 NetFlow application.

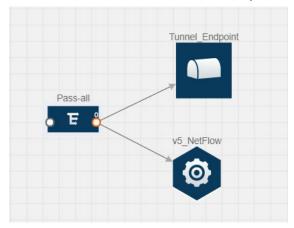

Figure 4-42: Adding a link from Pass-all Map to v5\_NetFlow

8. Drag and drop **NAT** to the graphical workspace.

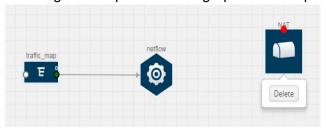

Figure 4-43: Adding a NAT Device

9. Create a link from the v5 NetFlow application to NAT. The link must be configured with the destination IP address of the NetFlow collector and the GigaVUE V Series node interface. For steps to configure the link, refer to Linking a NetFlow Application to NAT on page 68.

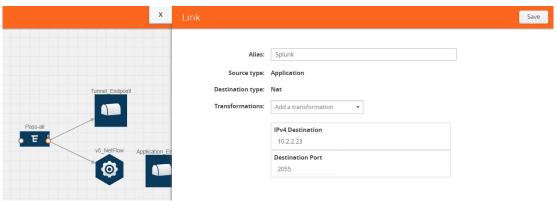

Figure 4-44: Adding a Link from v5 NetFlow Application to NAT

**10.** Click on the link created from the v5 NetFlow application to NAT. The information about the NetFlow collector destination IP and port is displayed.

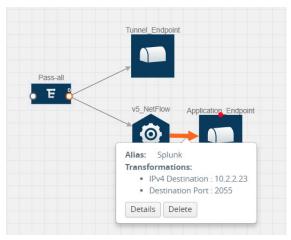

Figure 4-45: Viewing the Transformation Dialog Box

#### **Deploying the Monitoring Session**

To deploy the monitoring session:

- 1. Drag and drop one or more maps from the **MAP Library** to the workspace.
- 2. (Optional) To add Inclusion and Exclusion maps, drag and drop the maps from the Map Library to their respective section at the bottom of the workspace.
- 3. (Optional) Drag and drop one or more applications from the APPLICATIONS section to the workspace.

**Note:** For information about adding applications to the workspace, refer to *Adding Applications to the Monitoring Session* on page 52.

4. Drag and drop one or more tunnels from the TUNNELS section.

Figure 4-46 on page 73 illustrates three maps, one exclusion map, one application, and two tunnel endpoints dragged and dropped to the workspace.

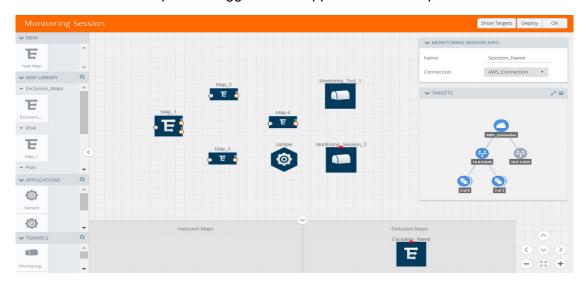

Figure 4-46: Dragging and Dropping the Maps, Applications, and Monitoring Tools

**NOTE:** You can add up to 8 links from a single map to different maps, applications, or monitoring tools.

- 5. Hover your mouse on the map, click the red dot, and drag the link over to another map, application, or tunnel. You can drag more than one link from a map to the destination. On these links, you can apply link transformation to alter the packets. Refer to Figure 4-47 on page 74. For information about adding link transformation, refer to Adding Header Transformations on page 75.
- **6.** Hover your mouse on the application, click the red dot, and drag the link (arrow) over to the tunnel endpoints.

Map\_2

Wireshark-tunnel-net

Connection

AWS\_Connection

✓

TARGETS

✓

TARGETS

✓

Inclusion Maps

Exclusion Maps

In Figure 4-47 on page 74, the traffic matching the rules in each action set is routed to maps, applications, or monitoring tools.

Figure 4-47: Connecting the Maps, Applications, and Monitoring Tools

- Click Show Targets to view details about the subnets and monitoring instances.The instances and the subnets that are being monitored are highlighted in orange.
- 8. Click **Deploy** to deploy the monitoring session.

The status is displayed as **Success** in the Monitoring Sessions page. The session is successfully deployed on all GigaVUE V Series nodes and G-vTAP agents.

If the monitoring session is not deployed properly, then one of the following errors is displayed:

- Partial Success—The session is not deployed on one or more instances due to G-vTAP or GigaVUE V Series node failure.
- Failure—The session is not deployed on any of the GigaVUE V Series nodes and G-vTAP agents.

- (5%) +

Click on the status link to view the reason for the partial success or failure. Refer to Figure 4-48 on page 75.

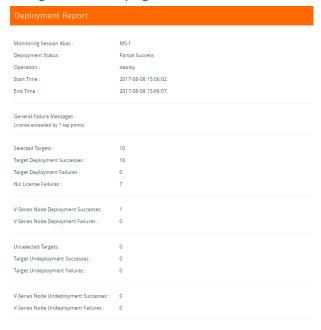

Figure 4-48: Deployment Status

9. Click View under Statistics to view and analyze the incoming and outgoing traffic.

You can also do the following in the Monitoring Session page:

- Use the Redeploy button to redeploy a monitoring session that is not deployed or partially successful.
- Use the **Undeploy** button to undeploy the selected monitoring session.
- Use the **Clone** button to duplicate the selected monitoring session.
- Use the Edit button to edit the selected monitoring session.
- Use the **Delete** button to delete the selected monitoring session.

#### **Adding Header Transformations**

Header transformation is performed on a link in a monitoring session. You can select a link and modify the packet header before they are sent to the destination. The header transformation feature is supported only with GigaVUE V Series node version 1.3-1 and above.

Header transformations are used to perform many simple operations on the network packets. The source and destination MAC addresses, port numbers, and IP addresses can be masked to prevent the information from being exposed to the monitoring tools.

The monitoring tools cannot always distinguish the traffic coming from multiple VPCs with the same subnet range. You can add VLAN ID, VLAN priority, and DSCP bits to the header for distinguishing the traffic coming from multiple VPCs with the same subnet range.

In addition to header transformation, GigaVUE V Series node allows you to add multiple links to the same destination. Using multiple links, you can send duplicate packets or various transformed packets to the same destination. For example, you can add different L2GRE or VXLAN tunnel IDs to the packets and send them to different applications within the same tool.

In Figure 4-49 on page 76, the filtered packets from the ICMP map are sent to the same tunnel endpoint in four different links. In each link, you can apply one or more header transformations. A link with the header transformation applied is displayed in orange. When you mouse over the orange link, a detailed information about the alias and the type of transformation is displayed.

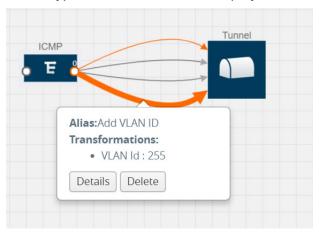

Figure 4-49: Action Set with Multiple Links

GigaVUE V Series node supports the following header transformations:

Table 4-10: Header Transformations

| Option           | Description                                  |
|------------------|----------------------------------------------|
| MAC Source       | Modify the Ethernet source address.          |
| MAC Destination  | Modify the Ethernet destination address.     |
|                  |                                              |
| VLAN Id          | Specify the VLAN ID.                         |
| VLAN PCP         | Specify the VLAN priority.                   |
| Strip VLAN       | Strip the VLAN tag.                          |
| IPv4 Source      | Specify the IPv4 source address.             |
| IPv4 Destination | Specify the IPv4 destination address.        |
| ToS              | Specify the DSCP bits in IPv4 traffic class. |
| Source Port      | Specify the UDP, TCP, or SCTP source port.   |

Table 4-10: Header Transformations

| Option           | Description                                                                                                    |
|------------------|----------------------------------------------------------------------------------------------------|
| Destination Port | Specify the UDP, TCP, or SCTP destination port.                                                                                                |
| Tunnel ID        | Specify the tunnel ID. The tunnel ID header transformation can only be applied on the links with the tunnel endpoint destination.              |
|                  | Using Tunnel ID header transformation, the filtered packets can be sent to different applications or programs within the same monitoring tool. |

#### To add a header transformation:

1. On the Monitoring Session, click the link and select **Details.** The Link quick view is displayed.

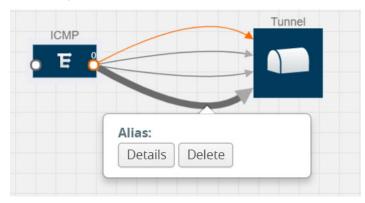

Figure 4-50: Opening the Link Quick View

2. From the **Transformations** drop-down list, select one or more header transformations.

**NOTE:** Do not apply VLAN Id and VLAN PCP transformation types with the Strip VLAN ID transformation type on the same link.

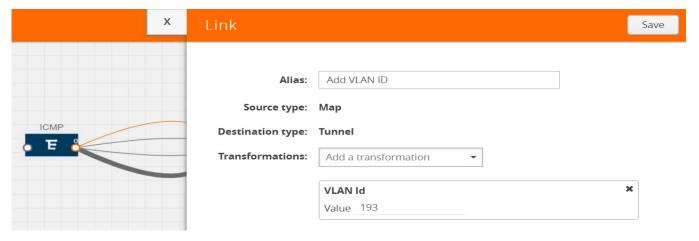

Figure 4-51: Adding Transformation

- 3. Click **Save**. The selected transformation is applied to the packets passing through the link.
- 4. Click **Deploy** to deploy the monitoring session.

#### Viewing the Statistics

The Monitoring Session Statistics page lets you analyze the incoming and outgoing traffic on an hourly, daily, weekly, and monthly basis. The traffic can be viewed based on kilobits/second, megabits/second or gigabits/second.

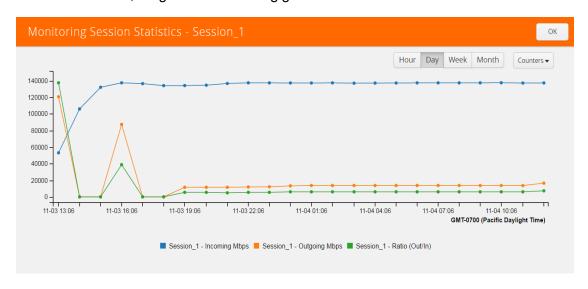

Figure 4-52: Viewing the Monitoring Session Statistics

You can click on Incoming Maps, Outgoing Maps, and Ratio at the bottom of the graph to view the statistics individually.

You can expand the **View Monitoring Session Diagram** and click on each individual map, application, and tunnel to view more details about the incoming and outgoing traffic on the selected statistics page. The Map Statistics page lets you choose the map rules to view the traffic matching the selected rule.

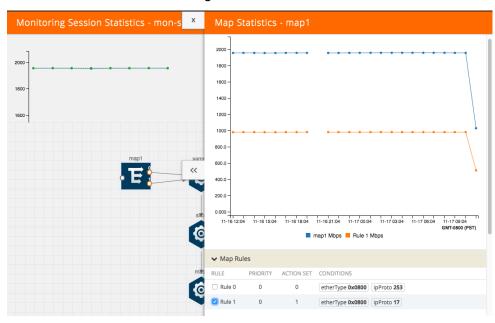

Figure 4-53: Viewing the Map Statistics

#### Viewing the Topology

You can have multiple VPC connections in GigaVUE-FM. Each VPC can have multiple monitoring sessions configured within them. You can select the connection and the monitoring session to view the selected subnets and instances in the topology view.

To view the topology diagram:

- Select AWS > Topology.
- 2. Select a connection from the **Select connection...** list. The topology view of the subnets and instances is displayed.
- 3. (Optional) Select a monitoring session from the **Select Monitoring Session...**list. The topology view of the monitored subnets and instances in the selected session are displayed.
- **4.** Select one of the following check boxes:
  - **Source** Displays the topology view of the source target interfaces that are being monitored.
  - **Destination**—Displays the topology view of the destination target interfaces where the traffic is being mirrored.

• Other—Displays the topology view of the non-G-vTAP agents such as GigaVUE V Series Controllers, G-vTAP Controllers, monitoring tools, and instances that are being used in the connection.

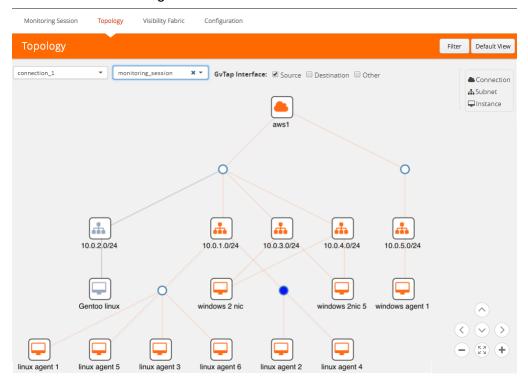

Figure 4-54: Viewing the Topology

**5.** (Optional) Hover over or click the subnet or VM Group icons to view the subnets or instances present within the group.

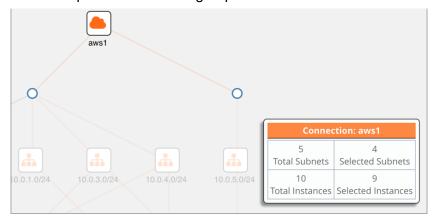

In the topology page, you can also do the following:

- Use the **Default View** button to view the topology diagram based on the source interfaces of the monitoring instances.
- Use the arrows at the right-bottom corner to move the topology page up, down, left, or right. Click the **Fit-to-Width** icon to fit the topology diagram according to the width of the page.
- Use + or icons to zoom in and zoom out the topology view.
- Use the **Filter** button to filter the instances based on the VM name, VM IP, Subnet ID, or Subnet IP, and view the topology based on the search results. Refer to Figure 4-55 on page 81.

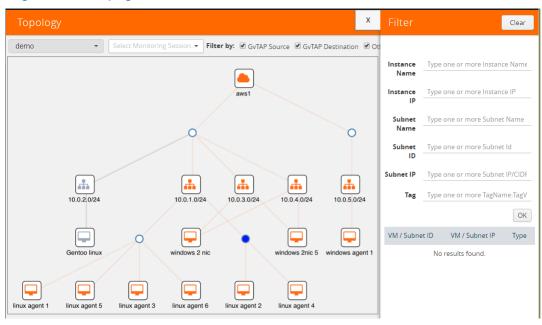

Figure 4-55: Filtering in Topology View

# **Configuring the AWS Settings**

This section provides information on how to configure the maximum number of connections, refresh intervals for instance and non-instance inventory, and maximum batch size for monitoring session updates. It also provides information on how to enable CloudWatch events.

Use the **AWS** > **Configurations** > **AWS Settings** to edit these AWS settings. Refer to Table 4-11 on page 82 for more information about the settings:

Table 4-11: AWS Settings

| Settings                                           | Description                                                                                                    |
|----------------------------------------------------|----------------------------------------------------------------------------------------------------|
| Maximum number of connections allowed              | Specifies the maximum number of VPC connections you can establish in GigaVUE-FM.                                                                                |
| Refresh interval for instance inventory (secs)     | Specifies the frequency for updating the state of EC2 instances in AWS.                                                                                         |
| Refresh interval for non-instance inventory (secs) | Specifies the frequency for updating the state of non-instance information such as subnets, security groups, images, key pairs, VPCs, and elastic IP addresses. |
| Number of instances per<br>GigaVUE V Series Node   | Specifies the maximum number of instances that can be assigned to the GigaVUE V Series node.                                                                    |
| Refresh interval for G-vTAP agent inventory (secs) | Specifies the frequency for discovering the G-vTAP agents available in the VPC.                                                                                 |
| AWS CloudWatch event-based inventory refresh       | Enables or disables the AWS CloudWatch event-based inventory refresh. If enabled, CloudWatch event rules updates GigaVUE-FM with EC2 instance state changes.    |

## Configuring the Proxy Server

Sometimes, the VPC in which the GigaVUE-FM is launched may not have access to the Internet. Without Internet access, GigaVUE-FM cannot connect to the AWS API endpoints. For GigaVUE-FM to connect to AWS, a proxy server must be configured.

To create a proxy server:

- 1. Select AWS > Configuration > Proxy Server.
- 2. Click **Add**. The Add Proxy Server page is displayed as shown in Figure 4-56 on page 83.

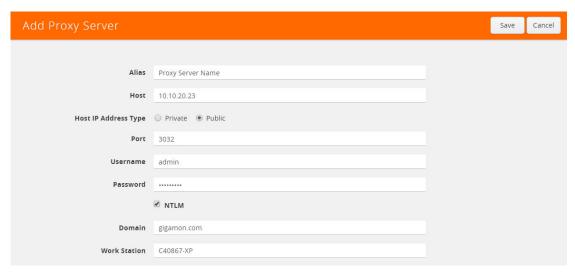

Figure 4-56: Adding a Proxy Server

3. Select or enter the appropriate information as shown in Table 4-12 on page 83.

Table 4-12: Fields for Proxy Sever Configuration

| Field                | Description                                                                                                    |  |
|----------------------|----------------------------------------------------------------------------------------------------|--|
| Alias                | The name of the proxy server.                                                                                      |  |
| Host                 | The host name or the IP address of the proxy server.                                                               |  |
| Host IP Address Type | The type of the Host IP address that indicate whether the proxy server IP address is private or public to the VPC. |  |
| Port                 | The port number used by the proxy server for connecting to the Internet.                                           |  |
| Username             | (Optional) The username of the proxy server.                                                                       |  |
| Password             | The password of the proxy server.                                                                                  |  |
| NTLM                 | (Optional) The type of the proxy server used to connect to the VPC.                                                |  |
| Domain               | The domain name of the client accessing the proxy server.                                                          |  |
| Workstation          | (Optional) The name of the workstation or the computer accessing the proxy server.                                 |  |

#### 4. Click Save.

The new proxy server configuration is added to the Proxy Server Configuration page. Refer to Figure 4-57. The proxy server is also listed in the AWS Connection page. Refer to the AWS Quick Start Guide.

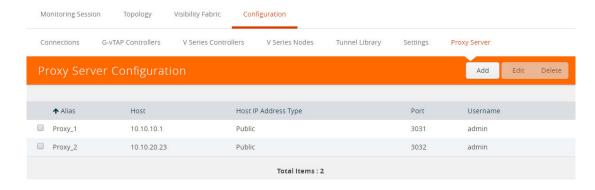

Figure 4-57: Proxy Server Configuration Page

## **Setting Up Email Notifications**

### Alarms and Events

The Alarms and Events page displays all the events occurring in the virtual fabric node, VM Domain, and VM manager. An event is an incident that occur at a specific point in time. Examples of events include:

- AWS License Expire
- G-vTAP Agent Inventory Update Completed
- AWS Connection Status Changed

An Alarm is a response to one or more related events. If an event is considered of high severity, then GigaVUE-FM raises an alarm. An example of alarm could be AWS license expiry.

The alarms and events broadly fall into the following categories: Critical, Major, Minor, or info.

Click **Cloud** on the top navigation link. On the left navigation pane, click **Alarms/ Events**.

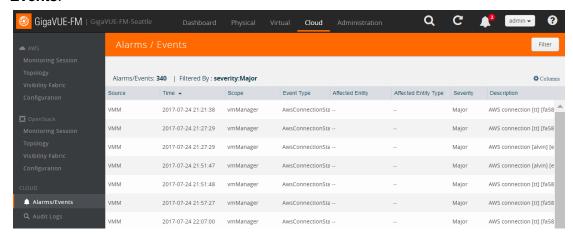

Figure 4-58: Alarms and Events

Table 4-13 describes the parameters recording for each alarm or event. You can also use filters to narrow down the results. Refer to *Filtering Alarms/Events* on page 85.

Table 4-13: All Alarm/Event Parameters

| Controls/<br>Parameters | Description                                                                                                    |
|-------------------------|----------------------------------------------------------------------------------------------------|
| Source                  | The source from where the alarms and events are generated.                                                                                                    |
| Time                    | The timestamp when the event occurred.                                                                                                    |
|                         | <b>IMPORTANT:</b> Timestamps are shown in the time zone of the client browser's computer and not the timezone of the node reporting the event. The timestamp is based on the correctly configured clock on the GigaVUE-FM server and converted from UTC to the client computer's configured timezone. |
| Scope                   | The category to which the alarms or events belong. Alarms and events can belong to the following category: Virtual Fabric Node, VM Domain, VM Manager.                                                                                                    |
| Event Type              | The type of event that generated the alarms and events.                                                                                                    |
| Severity                | The severity is one of Critical, Major, Minor, or Info.                                                                                                    |
|                         | Info is informational messages. For example, when GigaVUE V Series nodes are installed, such a message is displayed as Info.                                                                                                    |
| Affected Entity Type    | The resource type associated with the alarm or event.                                                                                                    |
| Affected Entity         | The resource ID of the affected entity type.                                                                                                    |
| Description             | The description of the event, which includes any of the possible notifications with additional identifying information where appropriate.                                                                                                    |
| Device IP               | The IP address of the device.                                                                                                    |
| Host Name               | The host name of the device.                                                                                                    |

#### Filtering Alarms/Events

To filter the alarms and event:

1. Click Filter.

The Filter quick view is displayed.

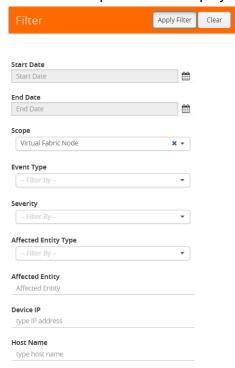

Figure 4-59: Filtering Alarms/Events

Select the filtering criteria, then click Apply Filter. The results are displayed in the Alarms/Events page.

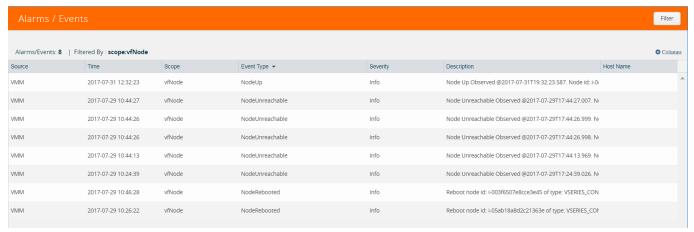

Figure 4-60: Alarms/Events Filter Results

# **Audit Logs**

Audit logs track the changes and activities that occur in the virtual nodes due to user actions. The logs can be filtered to view specific information.

The Audit Logs have the following parameters:

| Parameters     | Description                                                                                                    |
|----------------|----------------------------------------------------------------------------------------------------|
| Time           | Provides the timestamp on the log entries.                                                                                                    |
| User           | Provides the logged user information.                                                                                                    |
| Operation Type | Provides specific entries that are logged by the system such as:  Log in and Log out based on users.  Create/Delete/Edit tasks, GS operations, maps, virtual ports, and so on. |
| Source         | Provides details on whether the user was in FM or on the node when the event occurred.                                                                                         |
| Status         | Success or Failure of the event.                                                                                                    |
| Description    | In the case of a failure, provides a brief update on the reason for the failure.                                                                                               |

**NOTE:** Ensure that the GigaVUE-FM time is set correctly to ensure accuracy of the trending data that is captured.

#### Filtering Audit Logs

Filtering the audit logs allows you to display specific type of logs. You can filter based on any of the following:

- When—display logs that occurred within a specified time range.
- Who—display logs related a specific user or users.
- What—display logs for one or more operations, such as Create, Read, Update, and so on.
- Where—display logs for GigaVUE-FM or devices.
- Result—display logs for success or failure.

To filter the audit logs, do the following:

1. Click Filter.

Audit Log Filter

Ok Clear

When

Start Date Start Date
End Date End Date

Who

Select Users....

What

All Operations
Select Operations...

The quick view for Audit Log Filters displays.

Figure 4-61: Audit Logs Filter

**∨** Result

-Select Results

- 2. Specify any or all of the following:
  - Start Date and End Date to display logs within a specific time range.
  - Who limits the scope of what displays on the Audit Logs page to a specific user or users.
  - What narrows the logs to the types of operation that the log is related to. You
    can select multiple operations. Select All Operations to apply all operation
    types as part of the filter criteria.
  - Where narrows the logs to particular of system that the log is related to, either FM or device. Select All Systems apply both FM and device to the filter criteria.
  - Result narrows the logs related to failures or successes. Select All Results to apply both success and failure to the filter criteria.
- 3. Click **OK** to apply the selected filters to the Audit Logs page.

# 5 Upgrading the GigaVUE-FM Instance

This chapter describes how to upgrade the GigaVUE-FM instance on AWS.

Refer to the following sections for details:

- At a Glance on page 89
- Stopping the GigaVUE FM Instance on page 89
- Creating a Snapshot of the GigaVUE-FM Instance on page 90
- Upgrading the GigaVUE-FM Instance on page 94

#### At a Glance

To upgrade the GigaVUE-FM instance successfully, you must perform the following steps:

- **Step 1**: Stop the existing version of the GigaVUE-FM instance.
- **Step 2**: Create a snapshot of the second disk (dev/sdb) of the FM instance.
- Step 3: Make a note of the snapshot ID.
- **Step 4**: Launch the latest version of the GigaVUE-FM instance. While launching the latest version, enter the snapshot ID of the old version of the GigaVUE-FM instance in **Add Storage** > **Add New Volume**.
- Step 5: Complete the launch.
- **Step 6**: Verify if the data from the previous GigaVUE-FM instance is restored in the new instance.
- **Step 7**: Terminate the old FM instance.

## Stopping the GigaVUE FM Instance

Before upgrading the GigaVUE-FM instance, the existing version of the GigaVUE-FM instance must be stopped.

**Note:** Do not terminate the GigaVUE-FM instance.

To stop the GigaVUE-FM instance:

- 1. Login to the AWS account and select **Services > EC2**.
- 2. In the left navigation pane, select **Instances**. Refer to Figure 5-1 on page 90.

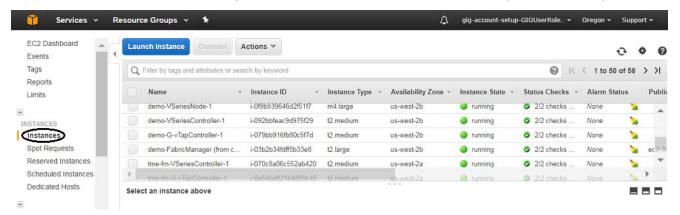

Figure 5-1: Selecting Instances

3. In the search field, enter the name of the existing GigaVUE-FM instance and select the Instance ID.

**Note:** If the instance ID is the password for logging in to the existing GigaVUE-FM, make note of this instance ID. This instance ID will be used as the password for logging in to the upgraded GigaVUE-FM as well. If the password is changed, use the changed password to login to the upgraded GigaVUE-FM.

4. Go to Actions > Instance State > Stop.

### Creating a Snapshot of the GigaVUE-FM Instance

You must create a snapshot of the volume of the existing version (dev/sdb) of the GigaVUE-FM instance. Snapshots capture data that are written to your Amazon EBS volume at the time the snapshot is taken. This excludes any data that are cached by any applications or the operating system.

#### To create a snapshot:

 Select the GigaVUE-FM instance and click the **Description** tab. Refer to Figure 5-2 on page 91.

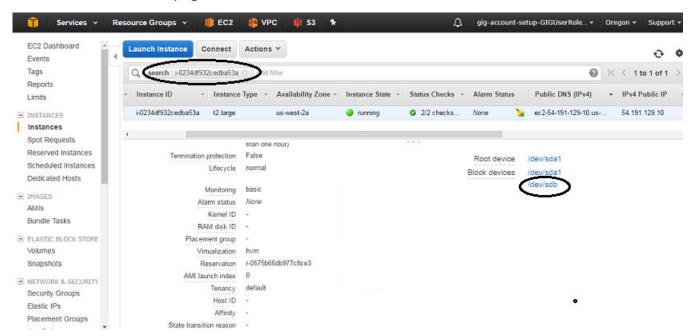

Figure 5-2: Searching for the GigaVUE-FM Instance

- 2. Scroll down and locate Block Devices. Refer to Figure 5-2 on page 91.
- Click the /dev/sdb link. The Block Device dialog box is displayed with the volume ID link. Refer to Figure 5-3 on page 91.

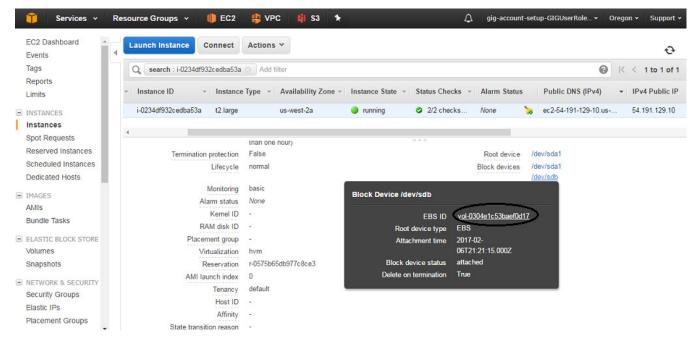

Figure 5-3: Opening Block Device Dialog Box

**4.** In the Block Device dialog box, click the volume ID link. The Volumes page is displayed. Refer to Figure 5-4 on page 92.

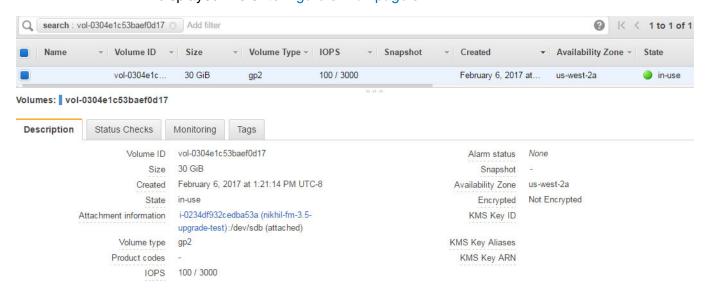

Figure 5-4: Viewing the Volumes Page

5. Click Actions and select Create Snapshot. Refer to Figure 5-5 on page 92.

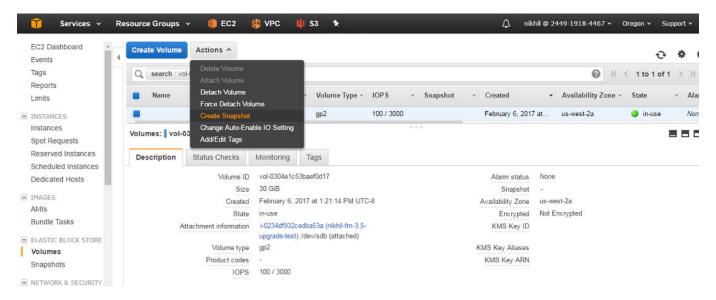

Figure 5-5: Selecting Create Snapshot

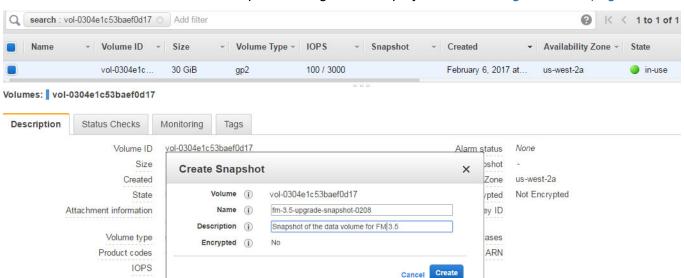

The Create Snapshot dialog box is displayed. Refer to Figure 5-6 on page 93.

Figure 5-6: Creating a Snapshot

6. In the Create Snapshot dialog box, enter the following information:

Table 5-1: Fields for Creating a Snapshot

| Field       | Description                      |
|-------------|----------------------------------|
| Name        | The name of the snapshot.        |
| Description | The description of the snapshot. |

7. Click **Create**. It will take several minutes for the snapshot to be created. Refer to Figure 5-7 on page 93.

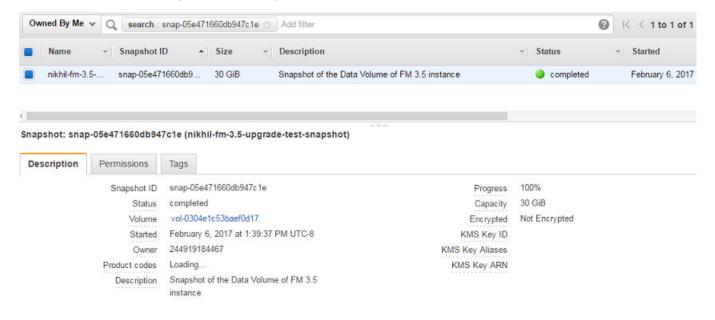

Figure 5-7: Viewing the Snapshot Page

**Note:** Make a note of the snapshot ID. This snapshot ID will be used to find the snapshot and add the volume while upgrading the GigaVUE-FM instance.

# **Upgrading the GigaVUE-FM Instance**

While upgrading the GigaVUE-FM instance, the Amazon EBS volume must be restored with the data from the snapshot that is created in *Creating a Snapshot of the GigaVUE-FM Instance* on page 90.

To upgrade the GigaVUE-FM instance:

- 1. Select Services > EC2.
- 2. Click Launch Instance and go to AWS Marketplace or Community AMIs.
- 3. Search for **Gigamon**, locate the latest version of the GigaVUE-FM AMI, and click **Select**.
- 4. Choose the Instance Type. The recommended instance type is **m4.xlarge**.

**Note:** Do not select the t2 instance types as they are not supported.

5. Click Next: Configure Instance Details. Refer to Figure 5-8 on page 94.

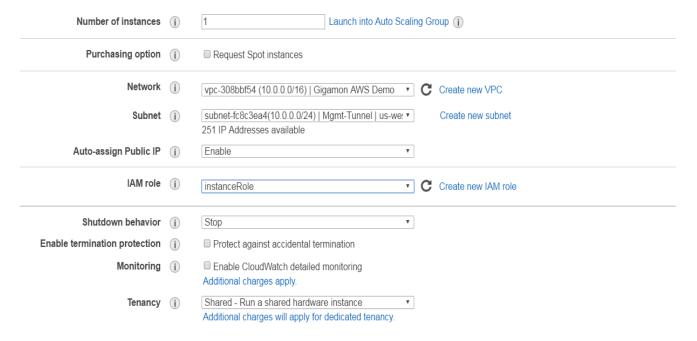

Figure 5-8: Configuring an Instance

- **6.** Enter the following information.
  - Network— Select the VPC where you want to launch the AMI.
  - Subnet— Select the management subnet that the instance will use after launch. (Required)
  - Auto-assign Public IP— Select Enable.
  - IAM role—Select an existing IAM role to associate with the instance. Refer to the AWS Quick Start Guide.
- 7. Click **Next: Add Storage** and click **Add New Volume**. Refer to Figure 5-9 on page 95.

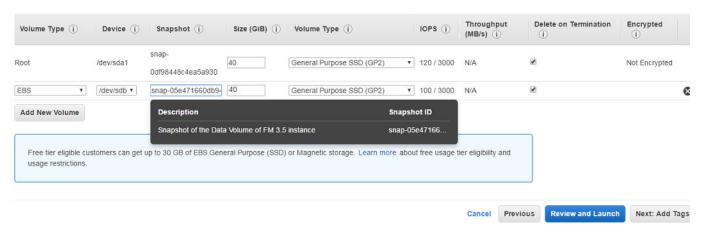

Figure 5-9: Adding New Volume

- 8. Enter the following storage device settings as shown in Figure 5-9 on page 95:
  - **Snapshot**—Enter the name of the snapshot that is created in step 9 in the section *Creating a Snapshot of the GigaVUE-FM Instance* on page 90.
  - Size (GiB)— Enter a minimum of 40Gb of storage. The size of the volume must be same as the volume selected while launching the previous version of the GigaVUE-FM instance.
  - **Volume Type** Select a volume type. The recommended volume is General Purpose SSD (GP2).
  - Delete on Termination— Select this check box to make sure the volumes are cleaned up when the GigaVUE-FM instance is removed.
- 9. Click **Next: Tag Instance**, and then add a key-value pair to identify the instance. Refer to Figure 5-10 on page 95.

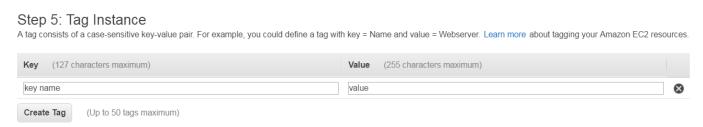

Figure 5-10: Adding a Tag to an Instance

- 10. Click Next: Add Security Group. Click the Select an existing security group check box if the security group is already created. Otherwise, select the Create a new security group check box and click Add Rule. For more information on creating a security group, refer to the AWS Quick Start Guide.
- 11. Click **Review and Launch**. Review the instance launch details and click **Launch**.
- 12. Select the SSH key pair, check the acknowledgment check box, and click **Launch Instances** as shown in Figure 5-11 on page 96.

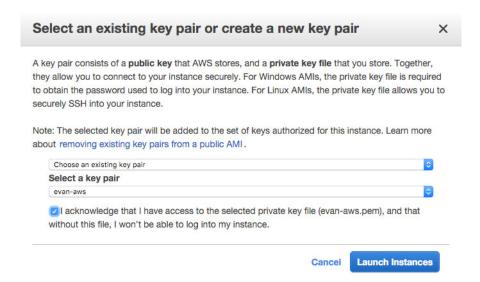

Figure 5-11: Selecting an SSH Key Pair

- **13.** It will take several minutes for the instance to initialize. After the initialization is completed, verify the instance through the Web interface as follows:
  - **a.** Find the instance and expand the page in the **Descriptions** tab to view the instance information, if necessary.
  - Copy the Public DNS value and paste the value into a new browser window or tab.
  - c. Copy the Instance ID of the previous version of the GigaVUE-FM. If the password is changed, use the changed password to login to the upgraded GigaVUE-FM.

**Note:** Do not have multiple versions of GigaVUE-FM instances monitoring the same AWS connection.

Launch the new version of the GigaVUE-FM instance. Verify if the data from the previous GigaVUE-FM instance is restored in the new instance. Once the data is verified, terminate the old version of the GigaVUE-FM instance.

# 6 Upgrading the Virtual Fabric

This chapter describes how to upgrade GigaVUE V Series Controllers and GigaVUE V Series nodes.

**Note:** G-vTAP Controllers cannot be upgraded. Only a new version that is compatible with the G-vTAP agents' version can be added during the G-vTAP configuration.

### Prerequisite

Before you upgrade the GigaVUE V Series Controllers and GigaVUE V Series nodes, you must upgrade GigaVUE-FM to software version 5.1 or above. For information about upgrading the GigaVUE-FM instance, refer to *Upgrading the GigaVUE-FM Instance* on page 89.

**Note:** The older version of virtual fabric is compatible with GigaVUE-FM 5.1. For better performance, Gigamon recommends you to upgrade to the latest version.

## Upgrading the GigaVUE V Series Controllers and Nodes

GigaVUE-FM lets you upgrade GigaVUE V Series Controllers and GigaVUE V Series nodes at a time.

There are multiple ways to upgrade the GigaVUE V Series Controllers and nodes. You can:

Launch and replace the complete set of nodes and controllers at a time.
 For example, if you have 1 GigaVUE V Series Controller and 10 GigaVUE V Series nodes in your VPC, you can upgrade all of them at once. First, the new version of GigaVUE V Series controller is launched. Next, the new version of GigaVUE V Series nodes are launched. Then, the old version of V Series controller and nodes are deleted from the VPC.

#### NOTES:

 When the new version of nodes and controllers are launched, the old version still exists in the VPC until they are deleted. Make sure the instance type determined during the configuration can accommodate the total number of new and old instances present in the VPC. If the

- instance type cannot support so many instances, you can choose to upgrade in multiple batches.
- If there is an error while upgrading the complete set of controllers and nodes present in the VPC, the new version of the fabric is immediately deleted and the old version of the fabric is retained as before.
- Prior to upgrading the GigaVUE V Series Controllers and nodes, you must ensure that the required number of free addresses are available in the respective subnets. Otherwise, the upgrade will fail.
- Launch and replace the nodes and controllers in multiple batches.
   For example, if there are 18 GigaVUE V Series nodes to be upgraded, you can specify how many you want to upgrade per batch.

To upgrade the GigaVUE V Series Controllers and GigaVUE V Series Nodes:

- 1. Click Cloud in the top navigation link.
- In the left navigation pane, select Visibility Fabric > V Series Controllers. Refer to Figure 6-1 on page 98.

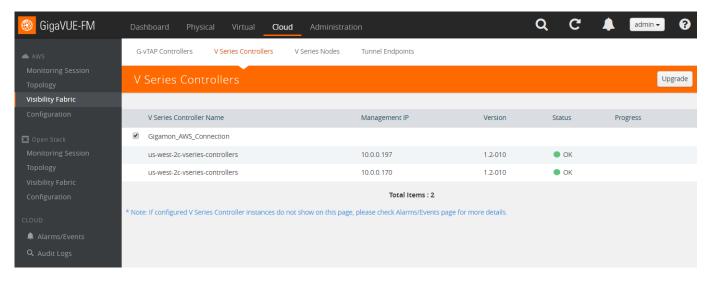

Figure 6-1: Gigamon Virtual Fabric Upgrade

3. Select the connection name check box and click **Upgrade**. The V Series Controller and Node Upgrade page is displayed. Refer to Figure 6-2 on page 98.

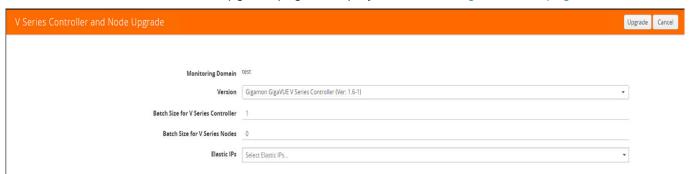

Figure 6-2: GigaVUE V Series Controller and Node Upgrade

- **4.** From the **Version** drop-down list, select the latest version of the GigaVUE V Series Controller.
- 5. To upgrade the GigaVUE V Series Controllers, specify the batch size in the **Batch** Size for V Series Controller box.

For example, if there are 4 GigaVUE V Series Controllers in your VPC, you can specify 4 as the batch size and upgrade all of them at once or specify 2 as the batch size and upgrade 2 GigaVUE V Series Controllers in each batch.

6. To upgrade the GigaVUE V Series nodes, specify the batch size in the **Batch Size** for V Series Nodes box.

For example, if there are 7 GigaVUE V Series nodes, you can specify 7 as the batch size and upgrade all of them at once. Alternatively, you can specify 3 as the batch size, and launch and replace 3 V Series nodes in each batch. In the last batch, the remaining 1 V Series node is launched.

#### 7. Click Upgrade.

The upgrade process takes a while depending on the number of GigaVUE V Series controllers and nodes upgrading in your AWS environment. First, the new version of the GigaVUE V Series Controllers is launched. Next, the new version of GigaVUE V Series nodes is launched. Then, the older version of both is deleted from the VPC. In the V Series Controllers page, click the link under Progress to view the upgrade status. Refer to Figure 6-3 on page 99.

The monitoring session is deployed automatically

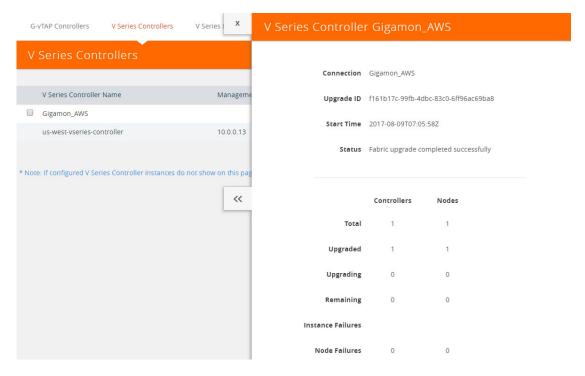

Figure 6-3: GigaVUE Fabric Upgrade Status

# 7 Glossary

This appendix lists the AWS terminologies used in this document. To find a brief definition of these terms, refer to AWS Glossary.

- Access Key
- Access key ID
- Amazon API Gateway
- Amazon CloudWatch
- Amazon CloudWatch Events
- Amazon Elastic Compute Cloud (Amazon EC2)
- Amazon VPC
- AMI
- AWS
- AWS Identity and Access Management (IAM)
- CIDR block
- EC2 Instances
- Elastic IP address
- Endpoint
- Instance
- Instance type
- Internet gateway
- Key pair
- Secret access key
- Subnet
- Tag
- Target Instance
- Tunnel

# 8 Compatibility Matrix

This appendix provides information about GigaVUE-FM version compatibility and the features supported in various versions of GigaVUE V Series nodes and G-vTAP agents.

Refer to the following sections for details:

- GigaVUE-FM Version Compatibility on page 103
- Supported Features in GigaVUE V Series Nodes on page 103
- Supported Features in G-vTAP Agents on page 104

# **GigaVUE-FM Version Compatibility**

The following table lists the different versions of GigaSECURE® Cloud solution components available with different versions of GigaVUE-FM.

| GigaVUE-FM | G-vTAP Agent<br>Version | G-vTAP<br>Controller<br>Version | GigaVUE V Series<br>Controller | GigaVUE-V Series<br>Nodes |
|------------|-------------------------|---------------------------------|--------------------------------|---------------------------|
| 5.3.01     | v1.4-1                  | v1.4-1                          | v1.4-1                         | v1.4-1                    |
| 5.4.00     | v1.4-1                  | v1.4-1                          | v1.4-1                         | v1.4-1                    |
| 5.5.00     | v1.5-1                  | v1.5-1                          | v1.5-1                         | v1.5-1                    |
| 5.6.00     | v1.6-1                  | v1.6-1                          | v1.6-1                         | v1.6-1                    |

# Supported Features in GigaVUE V Series Nodes

The following table lists the features supported in various versions of GigaVUE V Series nodes:

| Features              | GigaVUE V<br>Series v1.0 | GigaVUE V<br>Series v1.2 | GigaVUE V<br>Series v1.3/1.4/<br>1.5 | GigaVUE V<br>Series v1.6 |
|-----------------------|--------------------------|--------------------------|--------------------------------------|--------------------------|
| Header Transformation | No                       | No                       | Yes                                  | Yes                      |
| Multi-link Support    | No                       | No                       | Yes                                  | Yes                      |
| NetFlow Application   | No                       | No                       | Yes                                  | Yes                      |

| Features      | GigaVUE V<br>Series v1.0 | GigaVUE V<br>Series v1.2 | GigaVUE V<br>Series v1.3/1.4/<br>1.5 | GigaVUE V<br>Series v1.6 |
|---------------|--------------------------|--------------------------|--------------------------------------|--------------------------|
| NAT Support   | No                       | No                       | Yes                                  | Yes                      |
| IPSec Support |                          |                          |                                      | Yes                      |

# Supported Features in G-vTAP Agents

The following table lists the features supported in various versions of G-vTAP Agents:

| Features            | G-vTAP Agent v1.2 | G-vTAP Agent v1.3 | G-vTAP Agent<br>v1.4/v1.5 | G-vTAP Agent<br>v1.6 |
|---------------------|-------------------|-------------------|---------------------------|----------------------|
| Dual ENI Support    | Yes               | Yes               | Yes                       | Yes                  |
| Single ENI Support  | No                | Yes               | Yes                       | Yes                  |
| VXLAN Support       | No                | Yes               | Yes                       | Yes                  |
| Agent Pre-filtering |                   |                   | Yes                       | Yes                  |
| IPSec Support       |                   |                   |                           | Yes                  |

# 9 Additional Sources of Information

This appendix provides additional sources of information. Refer to the following sections for details:

- Documentation on page 105
- Documentation Feedback on page 105
- Contacting Technical Support on page 106
- Contacting Sales on page 106

### **Documentation**

Additional documentation for this solution is available on the Gigamon Customer Portal.

| Document                                        | Summary                                                                                       |
|-------------------------------------------------|-----------------------------------------------------------------------------------------------|
| GigaVUE-FM User's Guide                         | Describes how to install, deploy, and operate the GigaVUE® Fabric Manager (GigaVUE-FM)        |
| GigaVUE-VM User's Guide                         | Describes how to install, deploy, and operate the GigaVUE® Virtual Manager (GigaVUE-VM)       |
| GigaSECURE® Cloud for AWS Getting Started Guide | Describes how to deploy the GigaSECURE® Cloud for AWS on the Amazon Web Services (AWS) cloud. |

### **Documentation Feedback**

To send feedback and report issues in our documentation, complete the short survey at the following link:

https://www.surveymonkey.com/r/gigamondocumentationfeedback

# **Contacting Technical Support**

Refer to http://www.gigamon.com/support-and-services/contact-support for Technical Support hours and contact information. You can also email Technical Support at support@gigamon.com.

# **Contacting Sales**

Table i shows how to reach the Sales Department at Gigamon.

Table i: Sales Contact Information

| Telephone | +1 408.831.4025          |
|-----------|--------------------------|
| Sales     | inside.sales@gigamon.com |

### **Premium Support**

Email Gigamon at inside.sales@gigamon.com for information on purchasing 24x7 Premium Support. Premium Support entitles you to round-the-clock phone support with a dedicated Support Engineer every day of the week.

# The Gigamon Community

The Gigamon Community is a technical site where Gigamon users, partners, security and network professionals and Gigamon employees come together to share knowledge and expertise, ask questions, build their network and learn about best practices for Gigamon products.

Visit the Gigamon Community site to:

- Find knowledge base articles and documentation
- Ask and answer questions and learn best practices from other members.
- Join special-interest groups to have focused collaboration around a technology, use-case, vertical market or beta release
- Take online learning lessons and tutorials to broaden your knowledge of Gigamon products.
- Submit and vote on feature enhancements and share product feedback.
   (Customers only)
- Open support tickets (Customers only)
- Download the latest product updates and documentation (Customers only)

The Gigamon Community is a great way to get answers fast, learn from experts and collaborate directly with other members around your areas of interest.

#### Register today at community.gigamon.com

Questions? Contact our Community team at community.gigamon.com